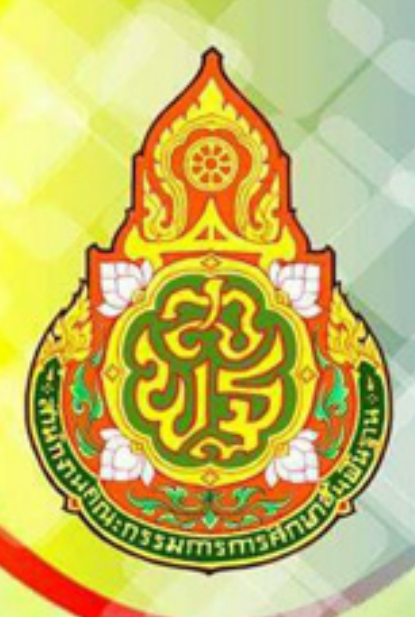

# คู่มือการใช้งาน

# **Google App For Edu.**

การพัฒนาประสิทธิภาพครูและบุคลากรทางการศึกษา นำเทคโนโลยีสารสนเทศมาประยุกต์ใช้เพื่อการปฏิบัติงาน ยุคไทยแลนด์ 4.0 สำนักงานคณะกรรมการการศึกษาขั้นพื้นฐาน กรทรวงศึกษาธิการ

> เอกสารลำดับที่ 2 / 2562 สำนักงานเขตพื้นที่การศึกษาประถมศึกษาพิษณุโลก เขต 2 สำนักงานคณะกรรมการการศึกษาขั้นพื้นฐาน

#### **ค ำน ำ**

ในสภาพปัจจุบันเทคโนโลยีสารสนเทศเข้ามามีบทบาทส าคัญในการปฏิบัติงานของบุคลากรใน หน่วยงาน สามารถใช้ข้อมูลแนวคิดร่วมกันได้อย่างรวดเร็ว และการใช้งานง่าย ในการบริหารงานของ หน่วยงานต่าง ๆ จำเป็นจะต้องมีการพัฒนางานทางด้านเทคโนโลยีสารสนเทศ เมื่อมีการใช้เครื่องมือสำหรับ การสื่อสาร ความร่วมมือ และการเผยแพร่ในวงการเทคโนโลยีสารสนเทศ การใช้งาน Google Apps For Education Edition คือ Google App บริการที่หลากหลาย พร้อมให้บริการฟรี จาก Google เช่น การ จัดการพื้นที่จัดเก็บข้อมูลผ่านระบบคลาวด์คอมพิวติ้ง Cloud Computing Google Apps การจัดการ ตารางเวลาพร้อมระบบเตือนด้วย Google Calendar จัดการงานเอกสารต่างๆ ผ่าน Google Docs ที่ สามารถเข้าใช้งานได้ในทุกที่ที่มี Internet และไม่จำเป็นต้องติดตั้งโปรแกรม MS-Office พร้อมทั้งสามารถ ท างานร่วมกันเป็นกลุ่มได้อย่างมีประสิทธิภาพ อีกทั้งสามารถสร้างแบบสอบถาม Google Form หรือ ใช้ใน การส ารวจข้อมูลในการปฏิบัติงาน และส่งข้อมูลตลอดทั้งรวมถึงการออกข้อสอบออนไลน์ได้ โดยใช้ Flubaroo Add-on นำมาเป็นส่วนเสริมในการใช้งาน นั้น

ึกลุ่มนโยบายและแผน ศูนย์เทคโนโลยีสารสนเทศเพื่อการศึกษา สำนักงานเขตพื้นที่การศึกษา ประถมศึกษาพิษณุโลก เขต 2 เห็นความสำคัญของการใช้งาน Google Apps For Education :ซึ่งมีความ จ าเป็นในการปฏิบัติงานและพัฒนาการใช้เทคโนโลยี เพื่อการจัดการไฟล์เอกสาร การแชร์ไฟล์ในองค์กรจึง ได้จัดทำคู่มือการฝึกอบรมการใช้งาน Google Apps For Education เพื่อเป็นประโยชน์ต่อบุคลากรและ ข้าราชการครูและบุคลากรทางการศึกษา ที่มีความสนใจพัฒนาการใช้เทคโนโลยีพัฒนาคุณภาพส่งเสริม ความสามารถด้านเทคโนโลยีเพื่อเป็นเครื่องมือในการเรียนรู้และตอบสนองต่อความต้องการของหน่วยงาน และองค์กร ให้มีประสิทธิภาพในการพัฒนางาน ยิ่งขึ้น

> พงศ์พีระ ทองแบบ นักวิเคราะห์นโยบายและแผนปฏิบัติการ 9 กันยายน 2562

# **สำรบัญ หน้ำ**

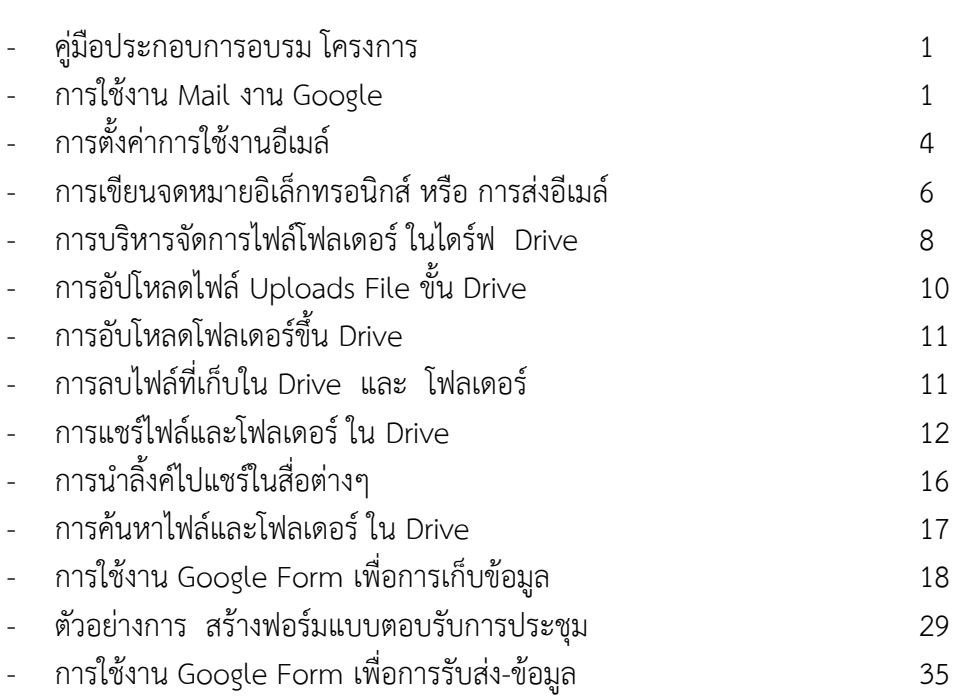

\*\*\*\*\*\*\*\*\*\*\*\*\*\*\*\*\*\*\*\*\*\*\*\*\*\*\*\*\*\*\*\*\*\*\*\*\*\*\*

#### **คู่มือประกอบการอบรม โครงการ Google App For Education เพื่อพัฒนาการน าเทคโนโลยีเพื่อการการศึกษา**

Google Apps For Education หรือ Google App สำหรับการศึกษา คือชุดของฟรีอีเมลล์จาก Google และเครื่องมือต่างๆ เป็นแบบระบบเปิดในการทำงานร่วมกัน เปิดกว้างสำหรับคุณครู นักเรียนนักศึกษา ชั้นเรียน และสมาชิกในครอบครัวทั่วโลก ตัวอย่างเครื่องมือที่เป็นที่นิยมใช้ที่ท่านรู้จักดี เช่น อีเมล์(Gmail), เอกสาร (Docs), ปฏิทิน (Calendar) Groupsและ Google plus+ เป็นเครื่องมือเหล่านี้จะใช้สำหรับในการเรียน การศึกษา

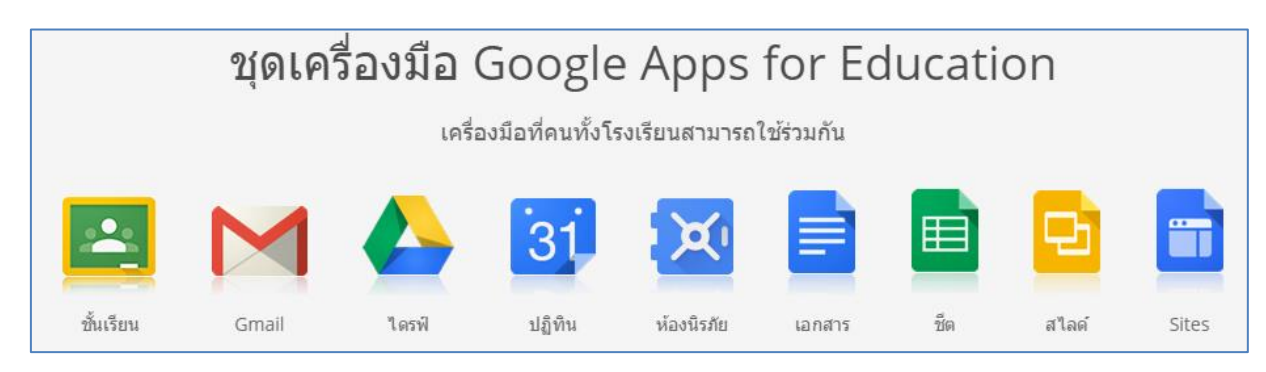

#### **การใช้งาน Mail งาน Google**

การใช้งาน Mail งาน Google.com ภายใต้โดเมน [yourname@phitsanulok2](mailto:yourname@phitsanulok2.go.th%20%20ส่วน).go.th ส่วนของ ส านักงานเขตพื้นที่การศึกษาประถมศึกษาพิษณุโลก เขต 2

1.  $\,$ เข้าไปที่ ลิ้งค์ URL ที่ลิ้งค์ <u>https://www.[google](https://www.google.co.th/).co.th/</u> จะปรากฏหน้าสำหรับใช้งานเมล์ ให้ Login User ยูสเซอร์เมล์ที่กำหนดให้ ตามตัวอย่าง ภาพ

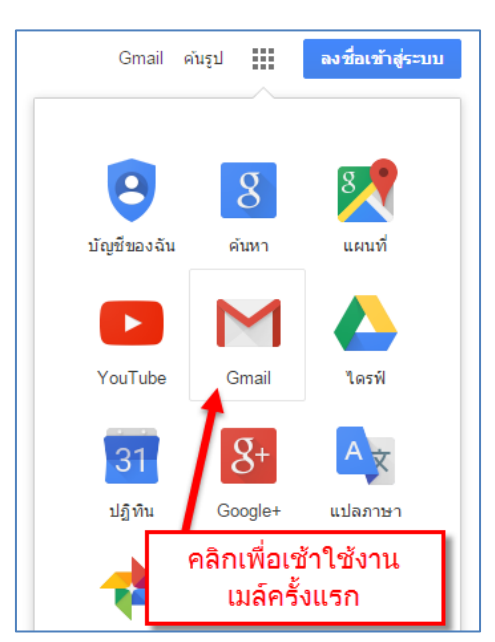

ภาพที่ 1 การเข้าใช้งาน Mail@phitsanulok 2.go.th

ิ จากภาพในการเข้าใช้งานครั้งแรก ให้คลิกที่ Gmail ตามภาพเพื่อทำการเข้าล็อคอิน การใช้เมล์ครั้งแรก ของการใช้อีเมล์โดเมน สำนักงาน mail@phitsanulok 2.go.th ตามภาพที่ปรากฏ

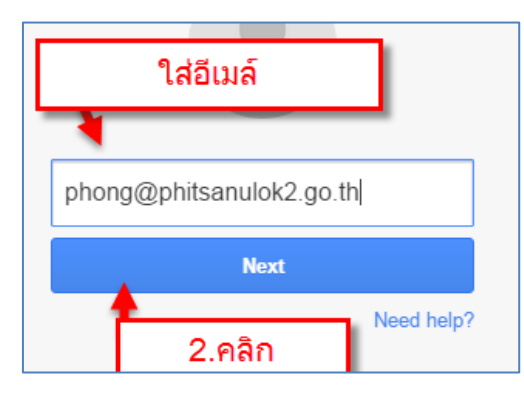

ภาพที่ 2 แสดงการล็อคอินอีเมล์

- 2. ให้ใส่ อีเมล์ที่กำหนดให้โดย ชื่อภาษาอังกฤษของท่านตามด้วย XXX@phitsanulok2.go.th > คลิกที่ Sign in
- 3. ให้ใส่พาสเวิร์ดที่กำหนดมาให้ครั้งแรกจากแอดมิน เสร็จแล้วคลิกที่ > คลิกที่ Sign in

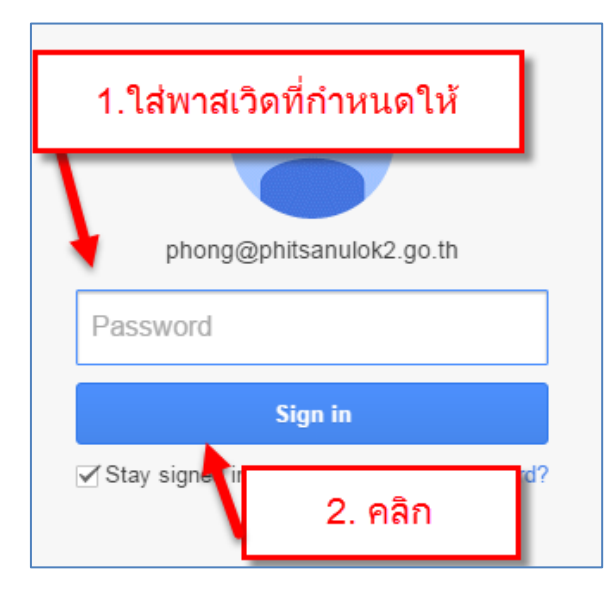

รูปที่ 3 แสดงการใส่พาสเวิร์ดที่กำหนดมาให้ครั้งแรกจากแอดมิน

#### **จะปรากฏ ยินดีต้อนรับสู่บัญชีใหม่ของคุณ**

ยินดีต้อนรับสู่บัญชีใหม่ของคุณ: phong@phitsanulok2.go.th บัญชีของคุณสามารถใช้งานได้กับเกือบ ทุกผลิตภัณฑ์ของ Google แต่phitsanulok2.go.thผู้ดูแลระบบของคุณอาจกำหนดว่าผลิตภัณฑ์ใดบ้างที่สามารถ ่ ใช้งานได้กับบัญชีของคุณ สำหรับเคล็ดลับเกี่ยวกับการใช้บัญชีใหม่ของคุณ โปรดไปที่<u>ศูนย์ช่วยเหลือ</u>ของเรา

Google ได้ขยายการให้บริการไปยังองค์กรด้วยบัญชี Google Apps นอกจาก [ชุดแอปพลิเคชันหลัก](http://www.google.com/apps/intl/th/terms/user_features.html) ี สำหรับการรับส่งข้อความและการทำงานร่วมกันแล้ว คุณจะสามารถเข้าถึง <u>[บริการอื่นๆ ของ](https://support.google.com/a/answer/181865?hl=th) Google</u> ("บริการ เพิ่มเติม") ที่มีอยู่มากมายด้วยบัญชี phong@phitsanulok2.go.th ของคุณได้ ผู้ดูแลระบบ phitsanulok2.go.th ่ ของคุณจะควบคุมว่าคุณสามารถเข้าถึงบริการเพิ่มเติมใดได้บ้างด้วยบัญชีของคุณ สำหรับเคล็ดลับเกี่ยวกับการใช้ ้ บัญชีใหม่ของคุณ ให้ไปที่ <u>ศูนย์ช่วยเหลือ</u>ของ Google

โปรดทราบว่าเมื่อคุณใช้บริการต่างๆ ของ Google ผู้ดูแลระบบโดเมนของคุณจะสามารถเข้าถึงข้อมูล ้ บัญชี phong@phitsanulok2.go.th และอีเมลของคุณ คุณสามารถเรียนรู้เพิ่มเติมได้ <u>[ที่นี่](https://support.google.com/accounts/answer/181692?hl=th)</u> หรือดูนโยบายส่วน ้บุคคลของผู้ดูแลระบบโดเมนของคุณ หากมี คุณสามารถเลือกที่จะเก็บบัญชีหนึ่งไว้ต่างหากสำหรับการใช้บริการ ต่างๆ ของ Google ตลอดจนอีเมลเป็นการส่วนตัว หากคุณมีบัญชี Google หลายบัญชี ชื่อผู้ใช้ที่ปรากฏบริเวณมุม ้ บนด้านขวาของบริการส่วนใหญ่ของ Google จะช่วยให้คุณมั่นใจได้ว่าคุณกำลังใช้งานไม่ผิดบัญชี

.<br>Google มีบริการเพิ่มเติมให้คุณภายใต้ <u>ข้อกำหนดในการให้บริการ</u>และ <u>นโยบายส่วนบคคล</u>เหล่านี้ บริการ ูเพิ่มเติมบางรายการอาจมี <u>ข้อกำหนดเฉพาะบริการ</u>ด้วยเช่นกัน หากผู้ดูแลระบบโดเมนของคุณเปิดใช้งานบริการ ้เพิ่มเติมใดๆ Google จะถือว่าการใช้งานบริการเพิ่มเติมใดๆ ของคุณเป็นการยอมรับข้อกำหนดเฉพาะบริการที่ เกี่ยวข้องด้วย

คลิก "ยอมรับ" ด้านล่างนี้เพื่อแสดงให้เห็นว่าคุณเข้าใจการเปลี่ยนแปลงต่อบัญชีของคุณและยอมรับ <u>ข้อกำหนดใน</u> <u>[การให้บริการของ](https://accounts.google.com/TOS?hl=th) Google</u> และ <u>นโยบายส่วนบคคลของ Google</u> สำหรับการใช้บริการเพิ่มเติม

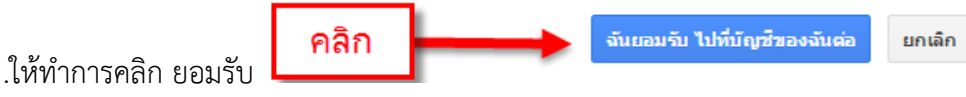

4. จะปรากฏเมนูให้ใส่รหัสผ่านใหม่ ให้ท่านเปลี่ยนรหัสเป็นของตัวเอง ให้ใส่รหัสผ่านใหม่ 2 ครั้งแล้วคลิก เปลี่ยนรหัสผ่าน ตามภาพตัวอย่าง ภาพที่ 4

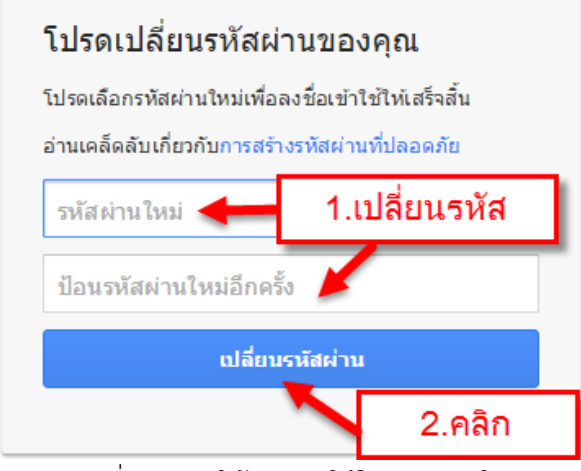

.ภาพที่ 4 แสดงให้กำหนดให้ใส่รหัสผ่านใหม่

5. จะปรากฏเมนูการใช้งานเมล์ครั้งแรกดังภาพที่ 5 ปรากฏเมล์เข้ามาในกล่องจดหมายเมล์ของเรา

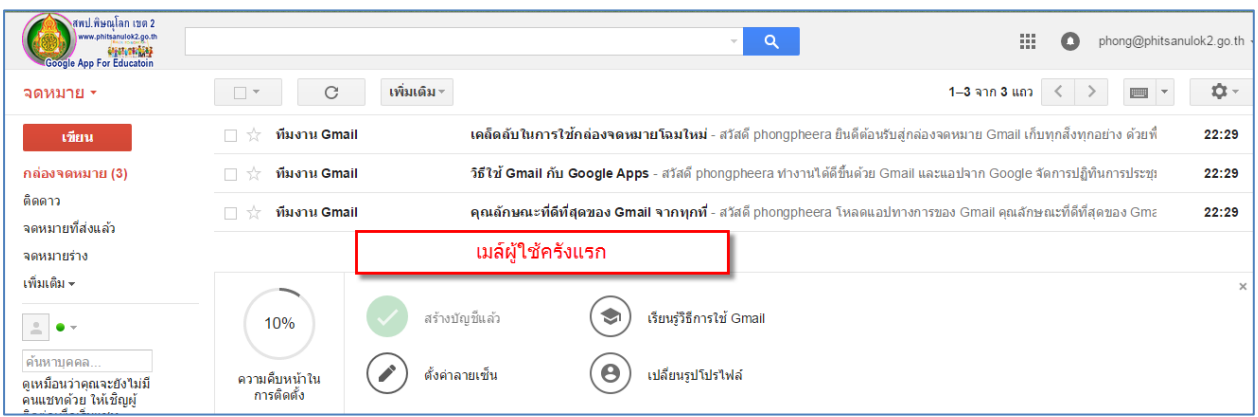

ภาพที่ 5 แสดงการเข้าใช้งานเมล์ครั้งแรก

#### **การตั้งค่าการใช้งานอีเมล์**

1. การตั้งค่าพื้นฐานของอีเมล์ให้คลิกที่วงแหวนตามภาพ ที่ 6 และคลิกที่ตั้งค่า

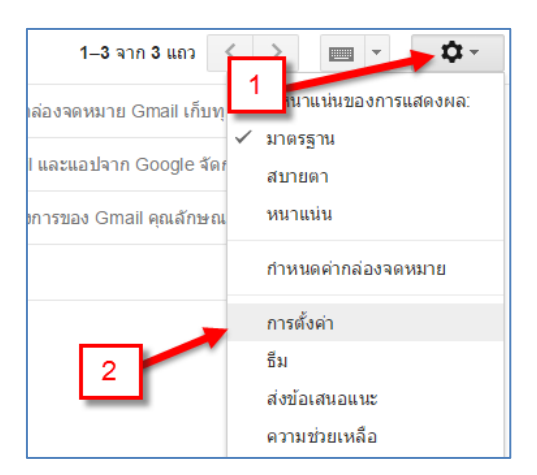

ภาพที่ 6 แสดงการตั้งค่า อีเมล์

2. ภาษาที่แสดงสำหรับ อีเมล์ของ สำนักงานเขตพื้นที่การศึกษาประถมศึกษาพิษณุโลก เขต 2 เปิดใช้งาน เครื่องมือป้อนข้อมูล - ใช้เครื่องมือป้อนข้อความต่างๆ เพื่อพิมพ์ภาษาที่คุณต้องการ ถ้าต้องการ เปลี่ยนเป็นภาษาที่เราต้องการ ให้คลิกที่ สามเหลี่ยมหัวคว่ำ ตามภาพที่ 7

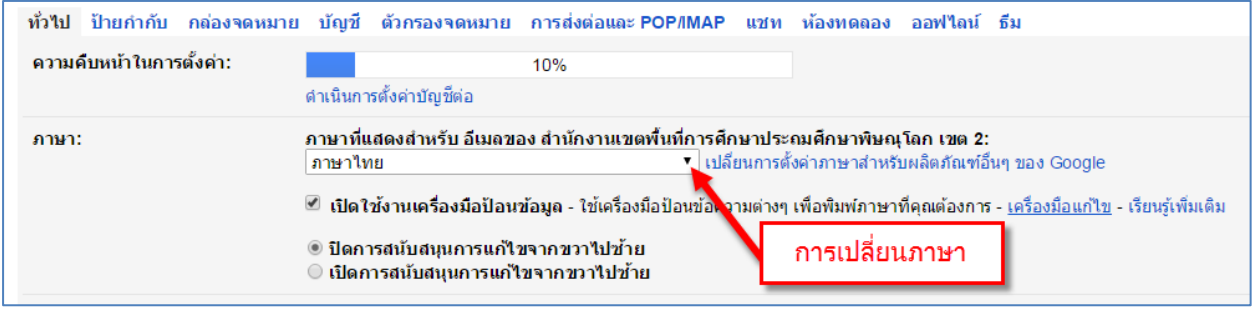

ภาพที่ 7 แสดงการตั้งค่าภาษาที่แสดงสำหรับ อีเมล์ของ

่ 3. การทำลายเซนให้ติดอีเมล์ เวลาที่เราส่งเมล์ออกไป

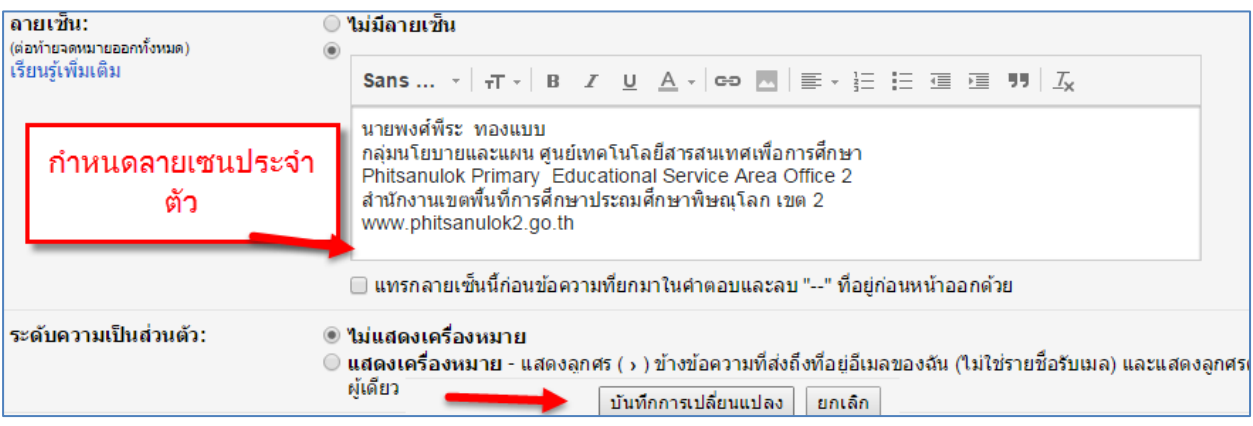

่ ภาพที่ 8 แสดงการทำลายเซนให้ติดอีเมล์

#### **การเขียนจดหมายอิเล็กทรอนิกส์ หรือ การส่งอีเมล์**

1. ในการส่งอีเมล์คลิกที่ เขียนและทำตามขั้นตอน 1-6 จากภาพที่ เป็นการลำดับการทำและส่งอีเมล์

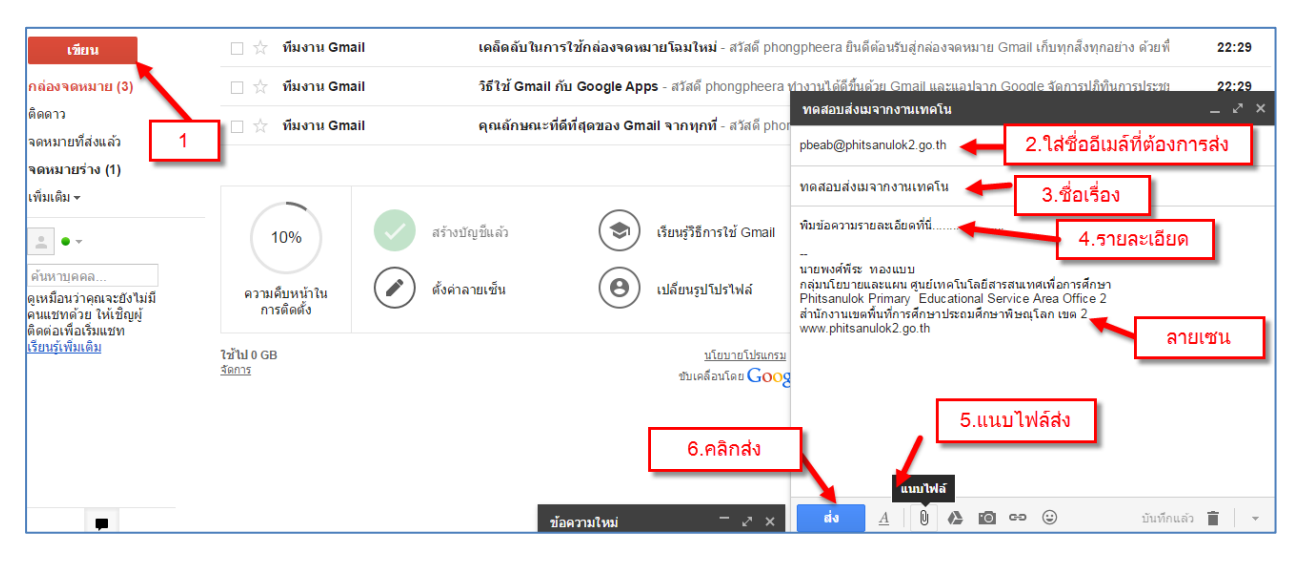

ภาพที่ 9 แสดงขั้นตอนการส่งอีเมล์

จากภาพแสดงขั้นตอนการส่งอีเมล์ไปยังผู้รับ ตามขั้นตอน 1-6 (ในขั้นตอนที่ 5 การแนบไฟล์สามารถแนบ ไฟลล์ในคอมพิวเตอร์และแนบจากไฟล์ที่ Drive ของเราได้ ใน Google Drive สามารถแนบไพล์กรณีที่ไฟล์มีขนาด ใหญ่ เพื่อส่งไปพร้อมกับอีเมล์ได้)

2. เป็นขั้นตอนการตรวจสอบการส่งอีเมล์ออกไป >คลิกเลือกจดหมายที่ส่งแล้ว > จะปรากฏตามข้อที่ 2 ใน ภาพที่ 10

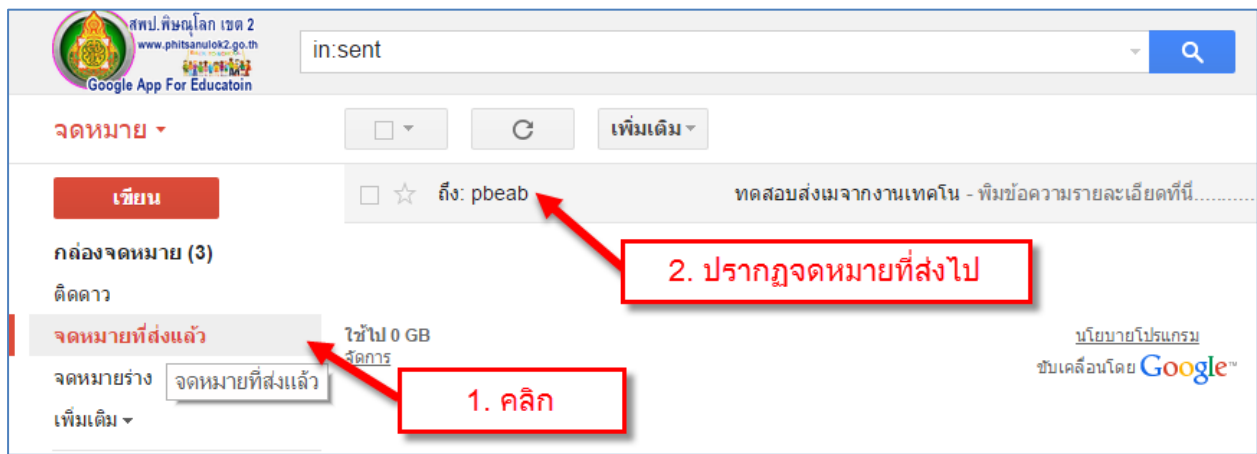

ภาพที่ 10 แสดงการตรวจสอบการส่งอีเมล์ออกไป

3. การเช็คจดหมายขาเข้า ของอีเมล์จะแสดงดังภาพ หากต้องการเข้าดูรายละเอียด ให้คลิกที่ ชื่อหัวข้อเมล์ นั้นๆ เพื่อดูรายละเอียด ภายในเมล์ที่ส่งเข้ามา

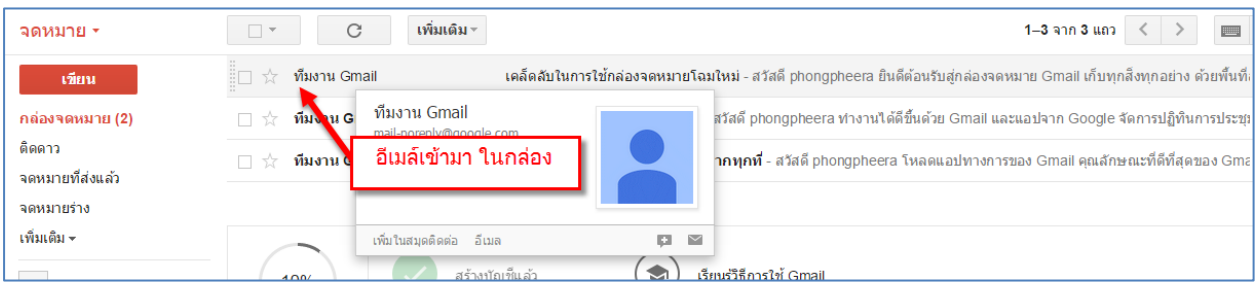

ภาพที่ 11 แสดงการเช็คจดหมายขาเข้า ของอีเมล์

4. การตอบกลับอีเมล์ เมื่อคลิดเข้ามาอ่านอีเมล์แล้วต้องการตอบกลับอีเมล์ นั้นๆให้เลื่อนลงมาข้างล่างสุด จะปรากฏ คลิกเพื่อตอบ หรือต้องการส่งเมล์นี้คนต่อไป ให้คลิกที่ ส่งต่อไปยังบุคคลอื่นที่เกี่ยวข้องต่อไป

| $\stackrel{0}{-}$<br>ถึง ฉัน ∼ | ทีมงาน Gmail <mail-noreply@google.com></mail-noreply@google.com> |                                        | 22:29 (1 ชั่วโมงที่ผ่านมา) $\pm$ + |  |
|--------------------------------|------------------------------------------------------------------|----------------------------------------|------------------------------------|--|
|                                |                                                                  | อ่านรับเมล์                            |                                    |  |
| 2                              | คลิกที่นี่เพื่อ <u>ตอบ</u> หรือ <u>ส่งต่อ</u>                    |                                        |                                    |  |
|                                |                                                                  |                                        |                                    |  |
| ใช้ไป 0 GB<br>จัดการ           | การตอบอีเมล์                                                     | นโยบายโปรแกรม<br>ขับเคลื่อนโดย Google" |                                    |  |

ภาพที่ 12 แสดงการตอบกลับอีเมล์

5. การตอบกลับเมล์ ดังภาพี่ 13 แสดงตัวอย่าง การตอบกลับอีเมล์เมื่อได้รับแล้ว จากภาพจะแสดง รายละเอียดการตอบกลับ

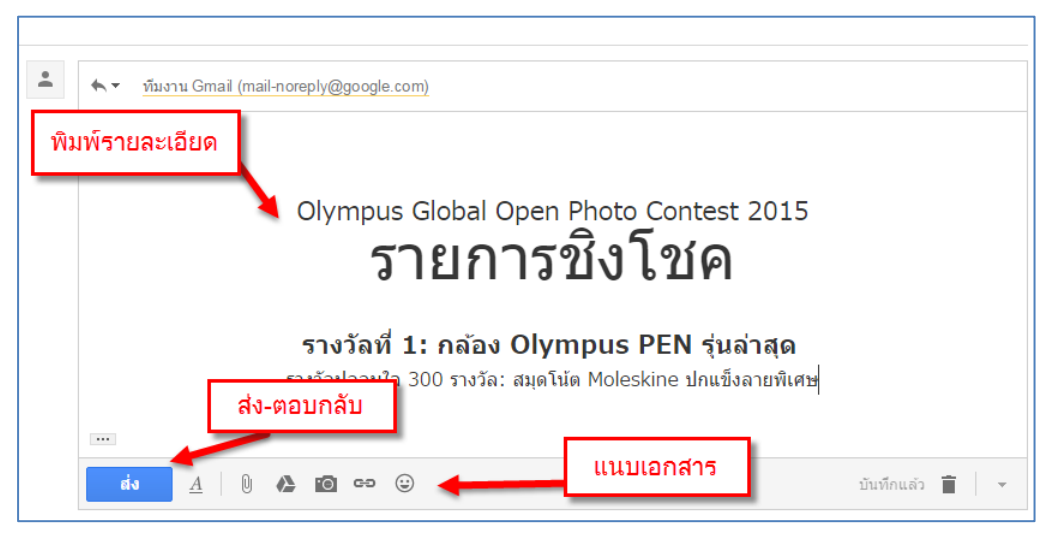

ภาพที่ 12 แสดงการตอบกลับเมล์

#### **การใช้งานและการบริหารจัดการไฟล์โฟลเดอร์ ในไดร์ฟ Drive**

กูเกิล ไดรฟ์ เป็นบริการ Online Service ประเภท Cloud Technology ที่ให้ผู้ใช้สามารถจัดเก็บข้อมูล ไฟล์เอกสาร ไฟล์รูปภาพ หรือไฟล์ประเภทต่างๆ ลงไป **Drive** ได้ โดยไม่เสียค่าใช้จ่าย โดยไฟล์ทั้งหมดจะพร้อมใช้ ึ่งานจากทุกที่ที่คุณไป โดยการใช้ฟรีนั้น จะมีเนื้อที่ให้จัดเก็บถึง 15 G (สำหรับฟรีGmail) แต่สำหรับในภาพ การศึกษา Google Drive For App Education ให้พื้นที่ ไม่จำกัด Unlimited

1. การใช้งานและการบริหารจัดการ ไดร์ฟ Drive จากภาพการเข้าจัดการ Drive Google เมื่อ Login เข้า อีเมล์ ให้คลิกที่ กริด 9 จุด หรือที่เรียกให้เข้าใจ ว่า **สตาร์ทเมนู Google App**

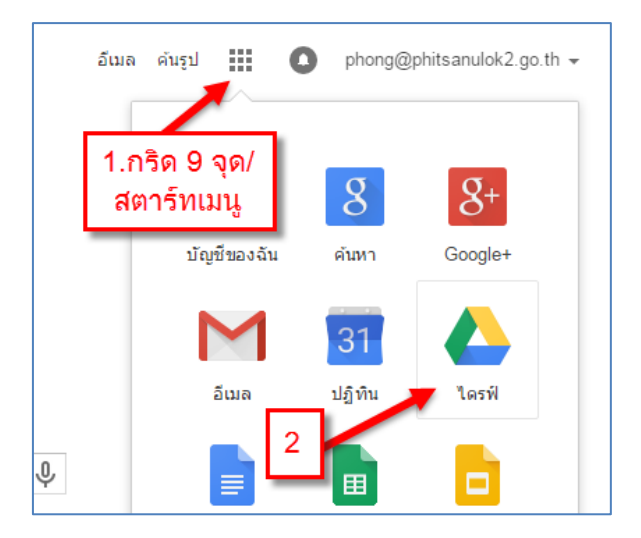

ภาพที่ 13 การเข้าจัดการ ไดร์ฟ Drive

2. การเพิ่ม โฟลเดอร์ ในไดร์ฟ Drive คลิกที่ + โฟลเดอร์ เพื่อเพิ่ม โฟลเดอร์ ไว้เก็บไฟล์ของเรา รวมถุงการ เก็บไฟล์ให้เป็นหมวดหมู่ เพื่อสะดวกในการ ค้นหา และใช้งาน

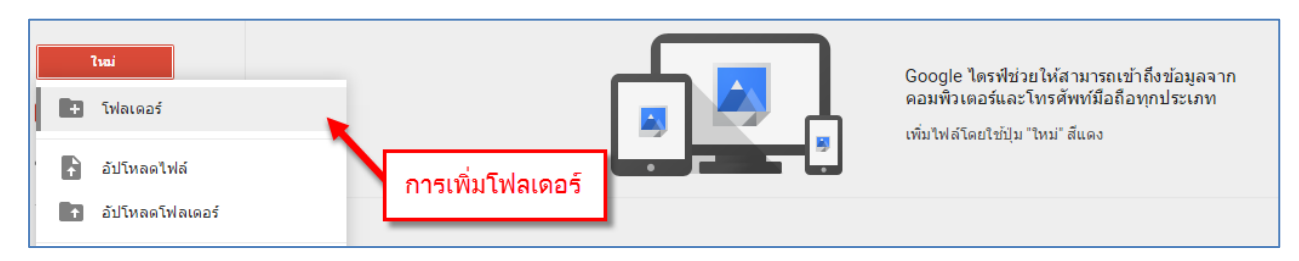

ภาพที่ 13 การเพิ่มโฟลเดอร์ หรือการสร้างโฟลเดอร์ในไดร์ฟ Drive

3. การตั้งขื่อโฟลเดอร์สามารถตั้งชื่อได้ทั้งภาษาไทยและอังกฤษ

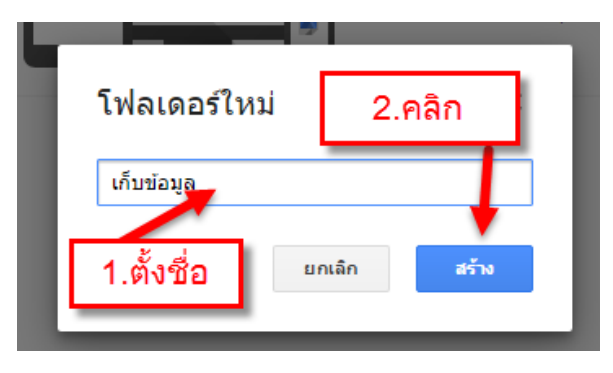

ภาพ 14 แสดงการตั้งชื่อโฟลเดอร์ใหม่

4. เมื่อตั้งชื่อแล้ว จะปรากฏโฟลเดอร์ใหม่ที่สร้างใหม่ดังภาพ หากต้อการเก็บไฟล์ใน โฟลเดอร์ก็ให้ ดับเบิล คลิกที่โฟลเดอร์ได้เลย

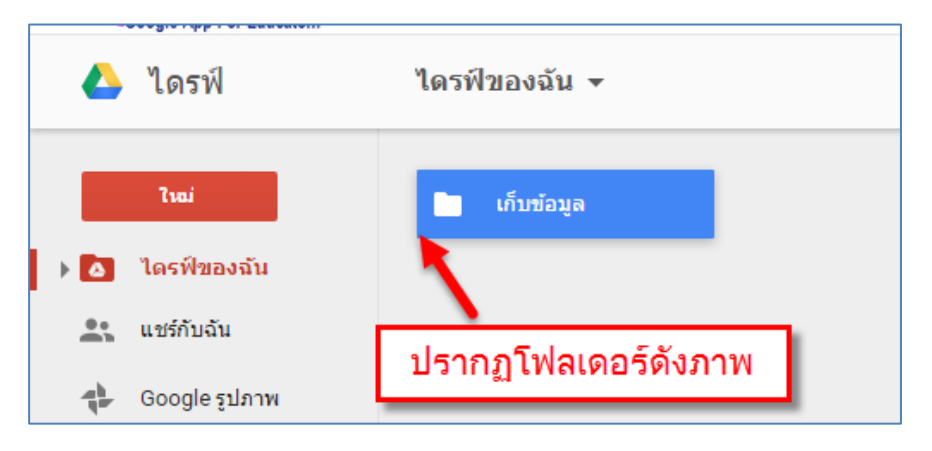

| ไดรฟ์<br>▵                          | ไดรฟ์ของฉัน ▼             |                                                                   |         |                  |
|-------------------------------------|---------------------------|-------------------------------------------------------------------|---------|------------------|
| <b>Tuai</b>                         | ชื่อ ↑                    |                                                                   | เจ้าของ | แก้ไขล่าสุด      |
| A ไดรฟ์ของฉัน                       | เก็บข้อมูล<br><b>STEP</b> | การสร้างโฟล์เดอร์<br><b>DATA</b><br>ในไดร์<br><b>JOB</b><br>PHOTO | ฉัน     | 27 ส.ค. 2015 ฉัน |
| แชร์กับฉัน<br>$\mathbb{R}$          | n                         |                                                                   | ฉัน     | 11:02 ฉัน        |
| Google รูปภาพ<br>$\mathbb{R}^n$     | D                         |                                                                   | ฉัน     | 11:02 ฉัน        |
| $\odot$<br>ล่าสุด<br>ติดดาวไว้<br>★ | n                         |                                                                   | ฉัน     | 11:02 ฉัน        |

ภาพที่ 15 แสดงการสร้างโฟลเดอร์เรียบร้อยแล้ว

จากภาพที่ ขั้นตอนการสร้างโฟลเดอร์เพื่อ เก็บไว้ที่ Drive โดยคลิกขวาพื้นที่ว่าง> คลิกเลือก โฟลเดอร์ ใหม่> คลิกที่ตั้งชื่อ > คลิกที่ สร้าง ก็จะได้โฟลเดอร์ใหม่ขึ้นมา

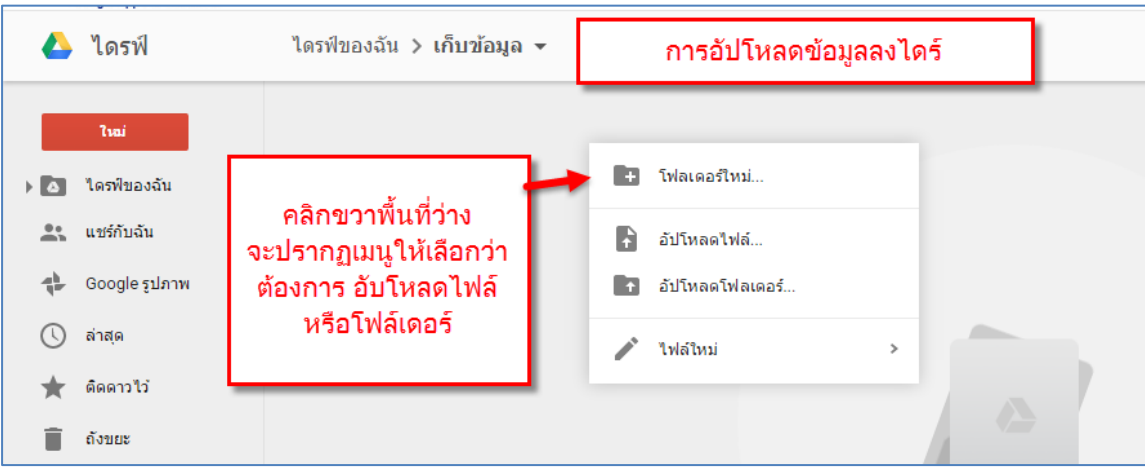

ภาพที่ 16 ภาพตัวอย่าง แสดงการสร้างโฟลเดอร์ใน Drive

#### **การอัปโลหดไฟล์Uploads File ขั้น Drive**

1. การอัปโหลดไฟล์เพื่อ เก็บไว้ที่ Drive โดยคลิกที่โฟลเดอร์ที่ต้องการอัปโหลดไฟล์ >คลิกขวา > เลือกชนิด-ของการอับโหลด เช่น ไฟล์ หรืออัปโหลดโฟลเดอร์ หรือจะสร้างไฟล์ในโฟลเดอร์>

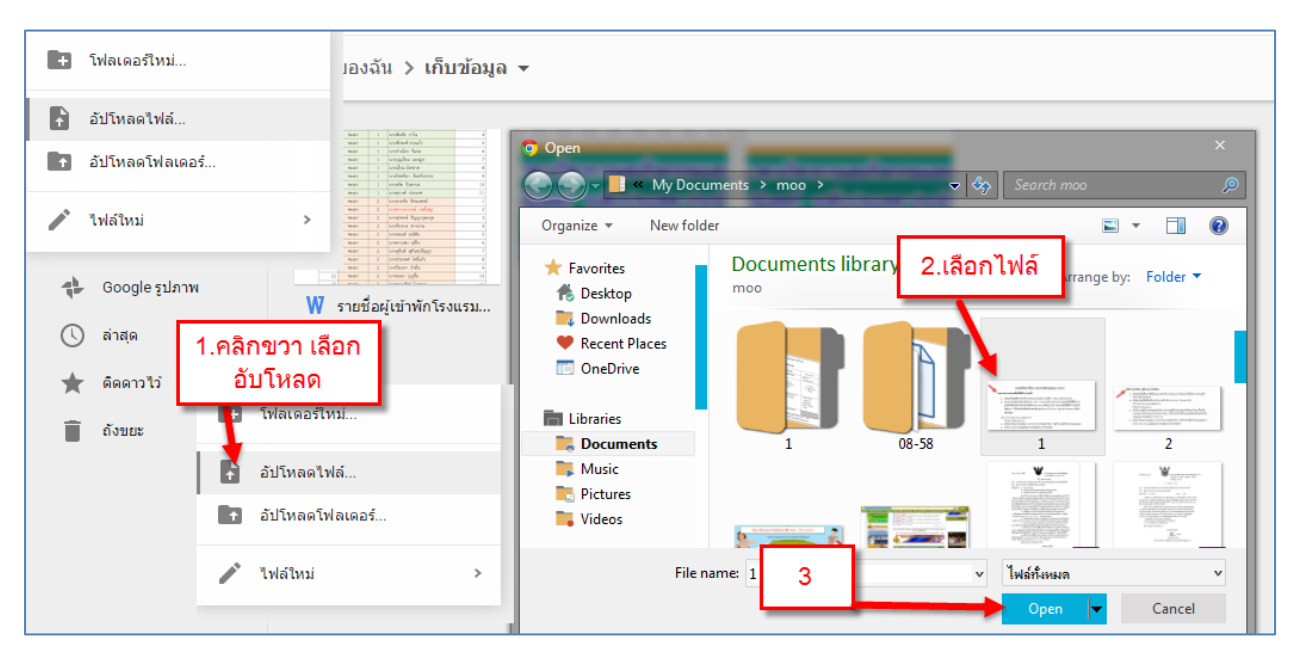

ภาพที่ 17 แสดง ลำดับขั้นตอนการอับโหลดไฟล์ ขึ้นไป โฟลเดอร์ไดร์ฟ

#### **การอับโหลดโฟลเดอร์ขึ้น Drive**

จากภาพหากต้องการอับโหลดโฟลเดอร์ ในคอมพิวเตอร์ ขั้นไปเก็บ ยัง Drive ให้ทำตามขั้นตอนวิธีการ ดังนี้

1. เปิดเช็คโฟลเดอร์ที่ต้องการ อัปโหลดว่าอยู่ ในไดร์ฟใด ของคอมพิวเตอร์

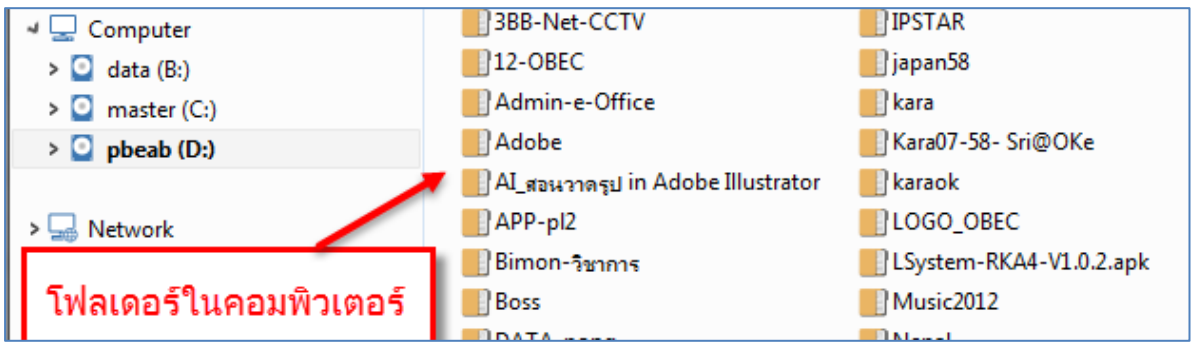

ภาพที่ 18 แสดง โฟลเดอร์ในคอมพิวเอตร์

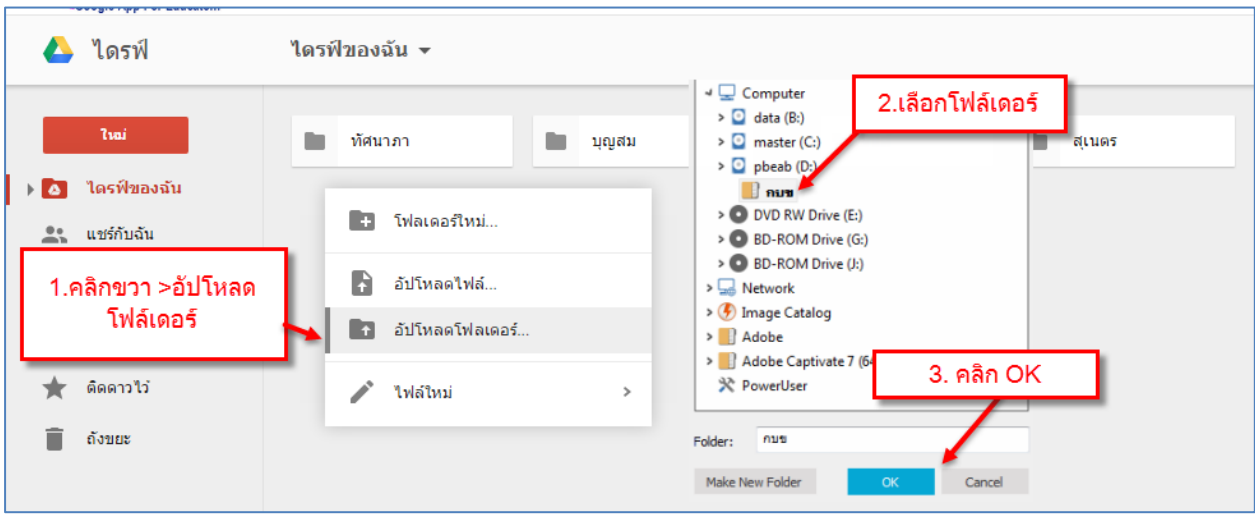

ภาพที่ 19 แสดงขั้นตอนการอัปโหลดโฟลเดอร์จากคอมพิวเตอร์ ขั้นเก็บใน Drive

2. จากภาพที่ 19 อธิบายได้ดังนี้ เลือกที่ Drive > คลิกขวาพื้นที่ว่าง>+อัปโหลดไฟล์>เลือกไฟล์ใน คอมพิวเตอร์ >คลิก open>ไฟล์จะถูกอับโหลดไปที่ไดร์ฟ>

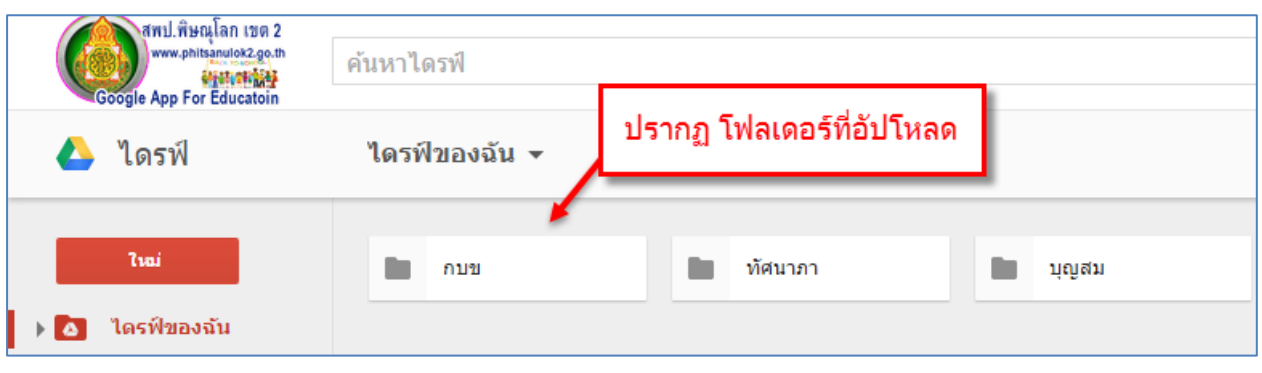

ภาพที่ 20 แสดงผลจากการอัปโหลดโฟลเดอร์ ขึ้น Drive

#### **การลบไฟล์ที่เก็บใน Drive และ โฟลเดอร์**

1. การลบไฟล์ที่เก็บใน โฟลเดอร์และไฟล์ทั่วไป ในไดร์ฟ Delete File on Drive ตามขั้นตอน คลิกที่ไฟล์ที่ ต้องการลบ > คลิกที่ถังขยะเพื่อลบไฟล์> จบขั้นตอนการลบไฟล์

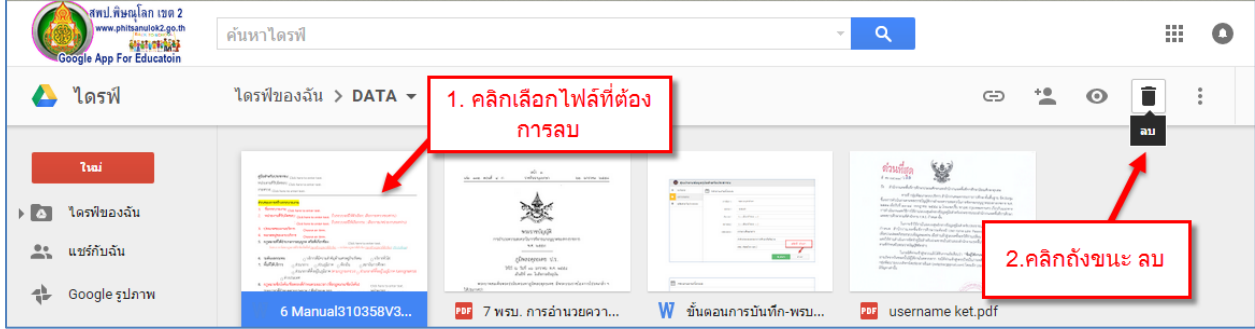

ภาพที่ 21 แสดงลบไฟล์ที่เก็บใน โฟลเดอร์

2. การลบ โฟลเดอร์ ในไดร์ฟDrive คลิกที่ โฟลเดอร์ที่ต้องการลบ >คลิกเลือกที่ถังขยะเพื่อลบ โฟลเดอร์> โฟลเดอร์จะหายไป

| าสพป.พิษณุโลก เขต 2<br>www.phitsanulok2.go.th<br>Google App For Educator | ค้นหาไดรฟ์               |                         | Q<br>$\overline{\nabla}$ | 排<br>a                                |
|--------------------------------------------------------------------------|--------------------------|-------------------------|--------------------------|---------------------------------------|
| ไดรฟ์<br>$\blacktriangle$                                                | ไดรฟ์ของฉัน <del>≁</del> | 1. เลือกโฟล์เดอร์       |                          | ≐<br>+€<br>$\oplus$<br>$\ddot{\cdot}$ |
| <b>Tuai</b><br>ไดรฟ์ของฉัน<br>$\mathbf{A}$<br>22 แชร์กับฉัน              | เก็บข้อมูล               | JOB<br><b>DATA</b><br>n | n<br>PHOTO               | $ $ au<br>ี่ 2. คลิก ลบ               |

ภาพที่ 22 แสดงลบ โฟลเดอร์ที่เก็บใน ไดร์ฟ

**\*\*\*Trip ในการลบไฟล์หรือโฟลเดอร์ ให้คลิกเลือกไฟล์หรือโฟลเดอร์ที่ต้องการลบ > คลิกเมาส์ขาว> คลิก เลือกลบไฟล์หรือโฟลเดอร์ > ก็จะสามารถลบไฟล์หรือโฟลเดอร์ได้เช่นกัน หรือกดปุ่ม Delete ที่คีย์บอร์ด**

#### **การแชร์ไฟล์และโฟลเดอร์ ใน Drive**

หากต้องการส่งไฟล์หรือโฟลเดอร์ให้บุคคลหนึ่งเพื่อให้บุคคลนั้นสามารถดู แก้ไข หรือแสดงความคิดเห็นใน นั้น คุณจะสามารถแชร์ไฟล์หรือโฟลเดอร์กับบุคคลนั้นโดยตรงใน Google ไดรฟ์ เอกสาร ชีต หรือสไลด์ หรือผ่าน ้ลิงก์หรือไฟล์แนบอีเมลย์บุคคลที่คุณแชร์ไฟล์หรือโฟลเดอร์ด้วยจะเห็นการเปลี่ยนแปลงที่คุณทำขณะเกิดการ เปลี่ยนแปลงนั้นเลย ดังนั้นทุกคนจึงมีความเข้าใจตรงกันและสามารถรับส่งความคิดเห็นได้อย่างรวดเร็ว

1. การแชร์ไฟล์และโฟลเดอร์ ใน Drive การเข้าเมนูแชร์โฟลเดอร์ ดังภาพ

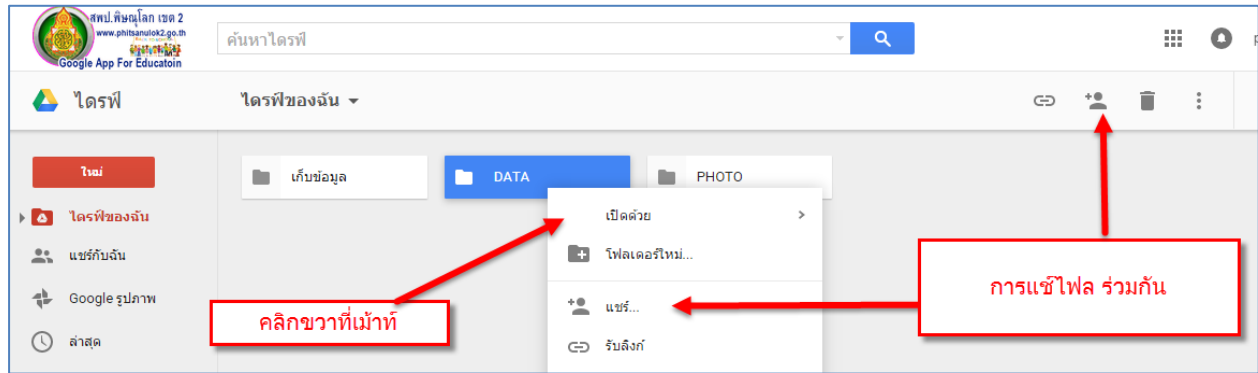

ภาพที่ 23 แสดงการเข้าเมนูการแชร์โฟลเดอร์

2. การแชร์แบบระบุ อีเมล์ (ระบุตัวตนที่จะทำการแชร์ โฟลเดอร์ร่วมกัน) ตามขั้นตอนในภาพที่ 22 ให้คลิก ช่องบุคคล ใส่อีเมล์>ใส่ข้อความที่จะฝากไฟกลับ โฟลเดอร์ที่แชร์>สิทธิ์ว่า ให้สิทธิคนที่เราแชร์โฟลเดอร์ ไปว่ามีสิทธิ์ระดับใด ดูได้หรือแก้ไขได้>คลิก ส่ง..

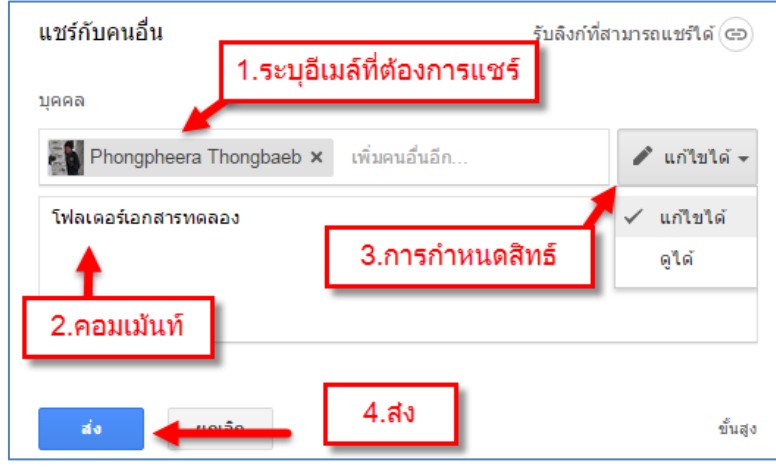

ภาพที่ 24 แสดงการการตั้งค่าการแชร์

3. การแชร์แบบขั้นสูง Advance คลิกเลือกที่เมนู ขั้นสูง

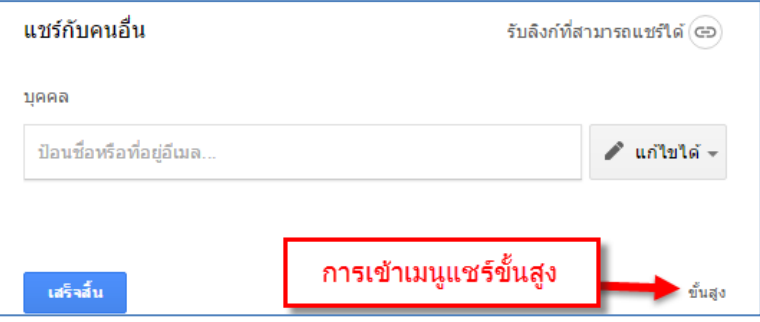

# ภาพที่ 25 แสดงการแชร์ขั้นสูง

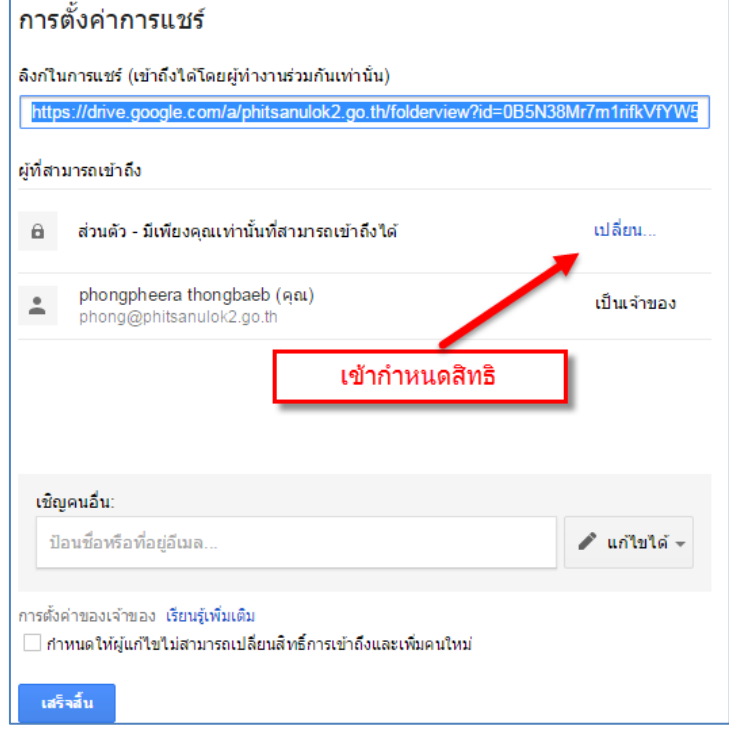

ภาพที่ 26 แสดงการเข้าใช้เมนู แชร์แบบขั้นสูง Advance

4. เงื่อนไขการแชร์ การตั้งค่าสิทธิการเข้าถึงเมื่อกระทำการแชร์ไฟล์หรือ โฟลเดอร์

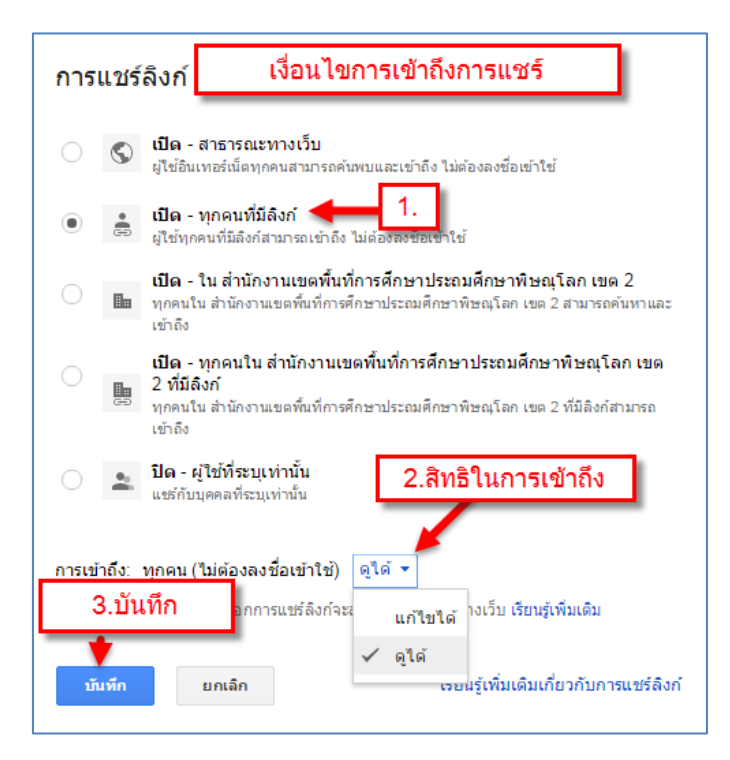

ภาพที่ 27 แสดงการ การเลือกเงื่อนไขการแชร์ เพื่อให้ผู้ใช้งานร่วมเข้าถึงไฟล์ที่เราแชร์

#### **จากภาพอธิบายการตั้งค่าแชร์ได้ดังนี้**

- การแชร์แบบสาธารณะ คือทุกคนที่มีระบบอินเตอร์เนต สามารถเข้าถึงไฟล์เราได้หมด การ
- แชร์แบบทุกคนที่มีลิ้งค์ คือคนที่มีลิงค์นี้เท่านั้นที่จะเข้าถึงไฟล์หรือโฟลเดอร์ที่เราแชร์ ส่วน การ
- แชร์ในองค์กร สพป.พล เขต 2 คือคนที่มีอีเมล์ในโดเมน [youname@phitsanulok2](mailto:youname@phitsanulok2.go.th).go.th เท่านั้นที่จะสามารถเข้าถึงไฟล์หรือโฟลเดอร์ที่เราแชร์ได้ สามารถค้นหาได้
- แชร์ลิ้งค์ในองค์กร สพป.พล เขต 2 คือคนที่มีอีเมล์ในโดเมน [youname@phitsanulok2](mailto:youname@phitsanulok2.go.th).go.th และมีลิ้งค์ไฟล์ที่เราแชร์ให้เท่านั้นที่จะสามารถเข้าถึงไฟล์ หรือโฟลเดอร์ที่เราแชร์
- ผู้ใช้ที่ระบุเท่านั้น คือที่ระบุตัวตนเท่านั้น (ระบุอีเมล์บุคคลที่เราจะให้เข้าถึงไฟล์)นั้นๆ เมื่อ ระบุแล้วลิ้งค์การเข้าถึงจะถูกส่งไปยัง อีเมล์ที่ระบุไว้

เมื่อทำการเลือกหรือกำหนดเงื่อนไข การแชร์เรียบร้อยแล้วให้ทำการ คัดลอกลิ้งค์เพื่อทำการแชร์ หรือน าไปวางให้กลุ่มเป้าหมายที่เราจะแชร์ไฟล์นั้นๆ เพื่อให้เข้าถึงไฟลที่เราแชร์ ต่อไป อาจจะวางลิ้งค์ที่ เฟสบุ๊ค Fackbook & Line หรือทางลาย ดังภาพที่

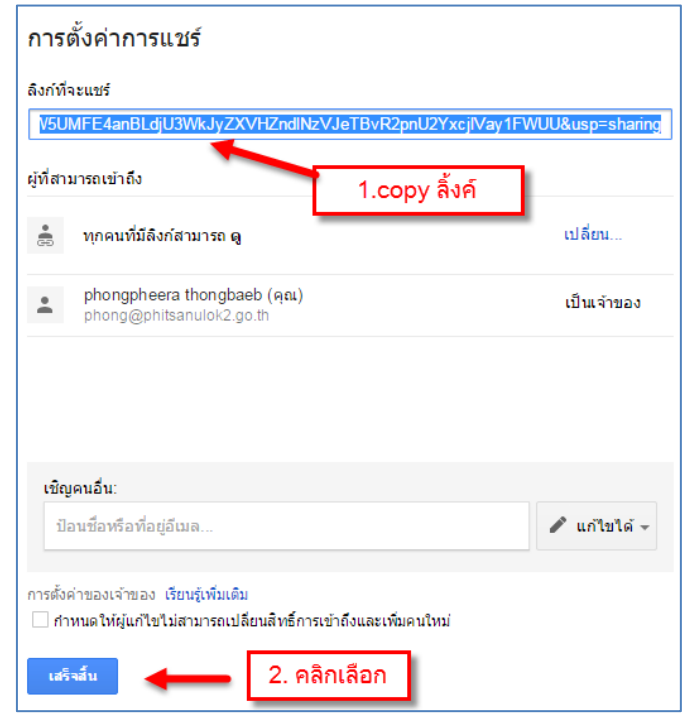

ภาพที่ 28 แสดงขั้นตอนการ COPY ลิ้งค์ที่เราท าการแชร์เอกสาร

จากภาพเมื่อคัดลอก หรือ COPY ลิ้งค์ที่เราทำการแชร์เอกสาร ที่เราต้องการแชร์เสร็จเรียบร้อยแล้ว คลิก ที่เสร็จสิ้น แล้วน าลิ้งค์ไปเผยแพร่ทางเว็บไซต์ ทางสื่อโซเชียลต่อไป

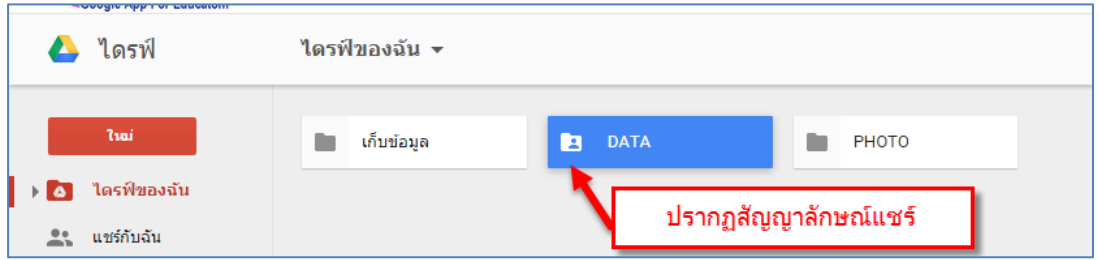

ภาพที่ 29 แสดงการตั้งค่าแชร์เสร็จเรียบร้อยแล้ว จะปรากฏสัญญาลักษณ์รูปคนในโฟลเดอร์

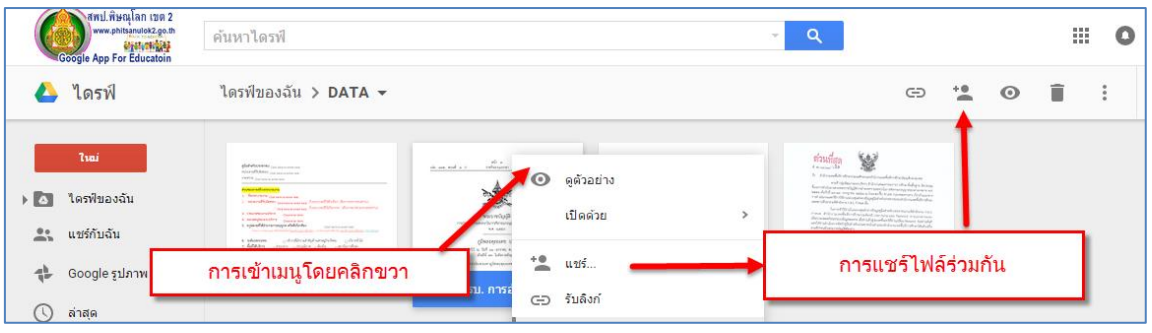

ภาพที่ 27 แสดงการเข้าเมนูการแชร์ไฟล์

จากภาพที่ 30 การแชร์ไฟล์ ในโฟลเดอร์ต่างๆ วิธีการแชร์จะมีลักษณะการแชร์ไฟล์และการแชร์โฟลเดอร์ เหมือนกันทุกประการ กับการแชร์ด้วยโฟลเดอร์

# **การน าลิ้งค์ไปแชร์ในสื่อต่างๆ**

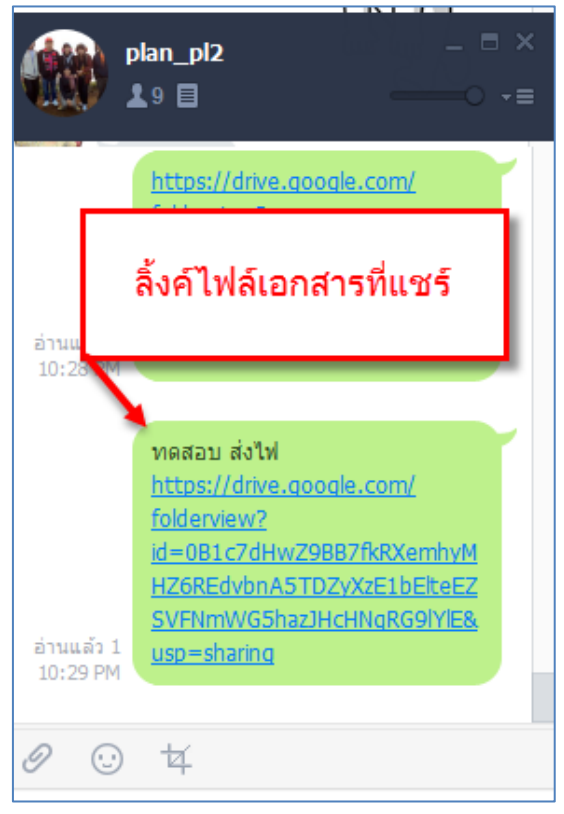

# ภาพที่ 31 แสดงการ การแชร์ลิ้งค์ ใน Line

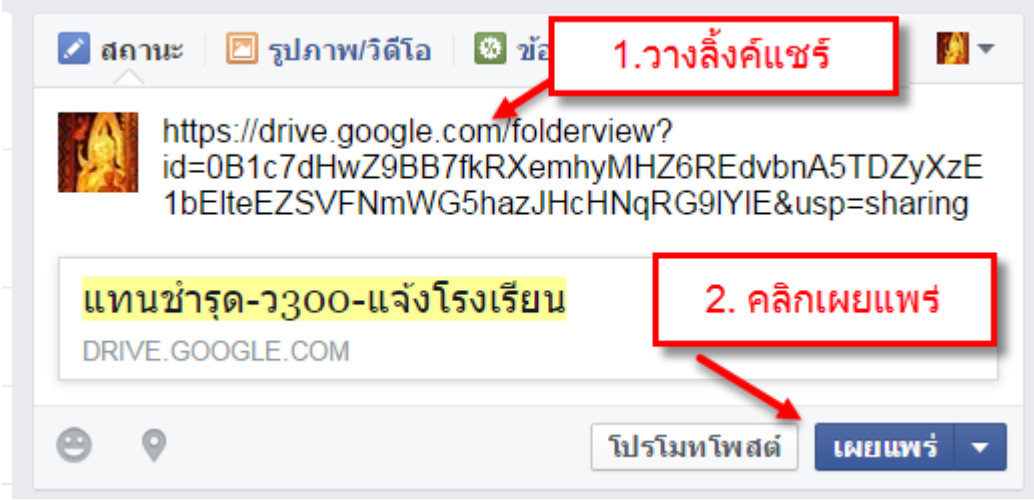

ภาพที่ 32 แสดงการ การแชร์ลิ้งค์ ใน https://www.facebook.com

#### **การค้นหาไฟล์และโฟลเดอร์ ใน Drive**

1. ให้คลิกที่ช่องแว่นขยาย ตามภาพ ใส่คีย์เวิร์ดคำค้นใด เช่น "300" ตามภาพคือคำค้นที่มี ชื่อในส่วนใดส่วน หนึ่งของไฟล์ จะปรากฏ ตามภาพ

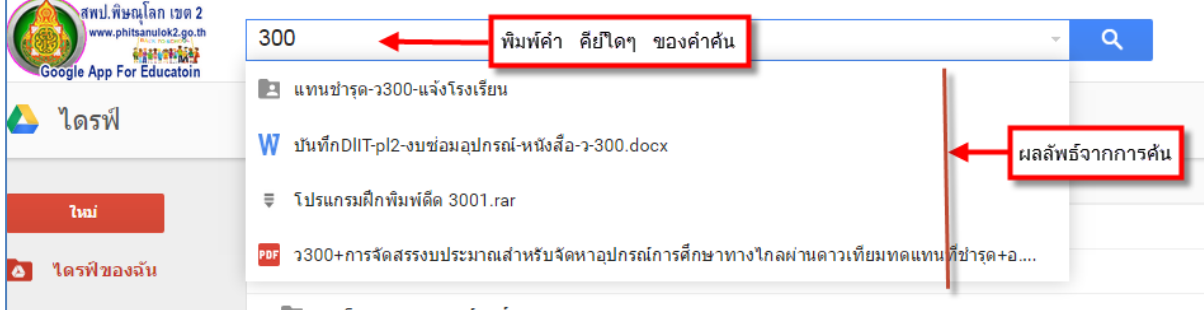

ภาพที่ 33 แสดงการการค้นหา ไฟล์และโฟลเดอร์ ใน Drive

2. คลิกเปิดไฟล์ ที่ต้องการ

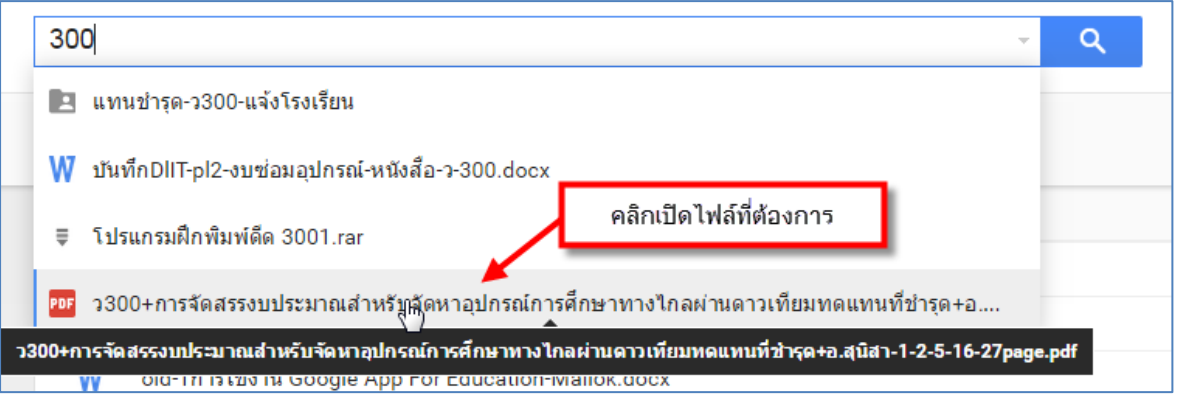

ภาพที่ 34 แสดงการเปิดไฟล์

#### 3. ผลจากการเปิดไฟล์เอกสาร ดังภาพ

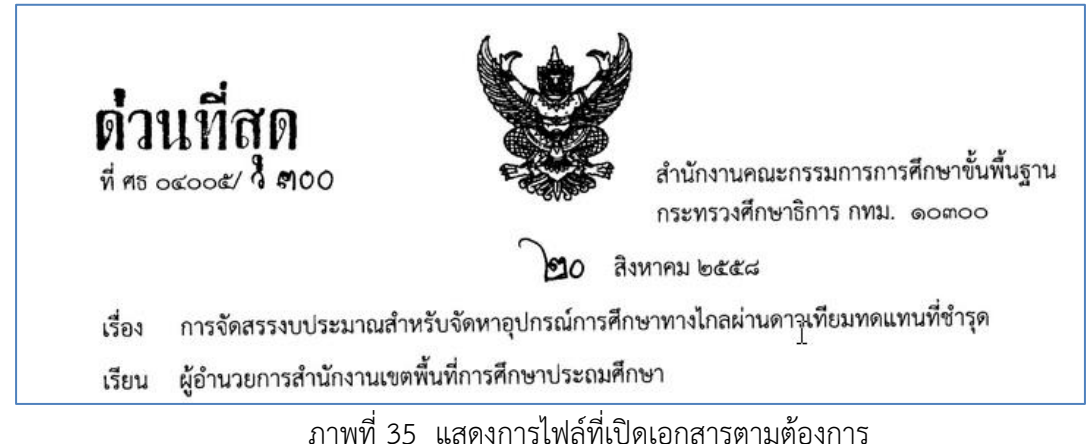

#### **การใช้งาน Google Form เพื่อการเก็บข้อมูล**

Google Form ก็เป็น Apps ในกลุ่มของ Google Drive หรือ Google Document ซึ่งให้เราสามารถ ้ สร้างแบบฟอร์มสำหรับกรอกข้อมูล ไม่ว่าจะเป็น แบบประเมิน แบบสอบถาม ใบสมัครงาน ฟอร์มอะไรก็ได้ที่อยาก ่ ใช้ในการเก็บข้อมูล หรือ แม้แต่ทำเป็นแบบทดสอบ และ ต้องเพิ่ม Add-on เพื่อใช้ในการตรวจข้อสอบนะครับ) ทั้งหมดที่ว่ามา เราสามารถใช้ Google Form ในการสร้างส่วนรับข้อมูลเอาไว้ใช้งานได้เลย

1. คลิกขวาพื้นที่ว่าง >เลือกไฟล์ใหม่>เลือก Google ฟอร์ม> จะปรากฏตามภาพที่ 36

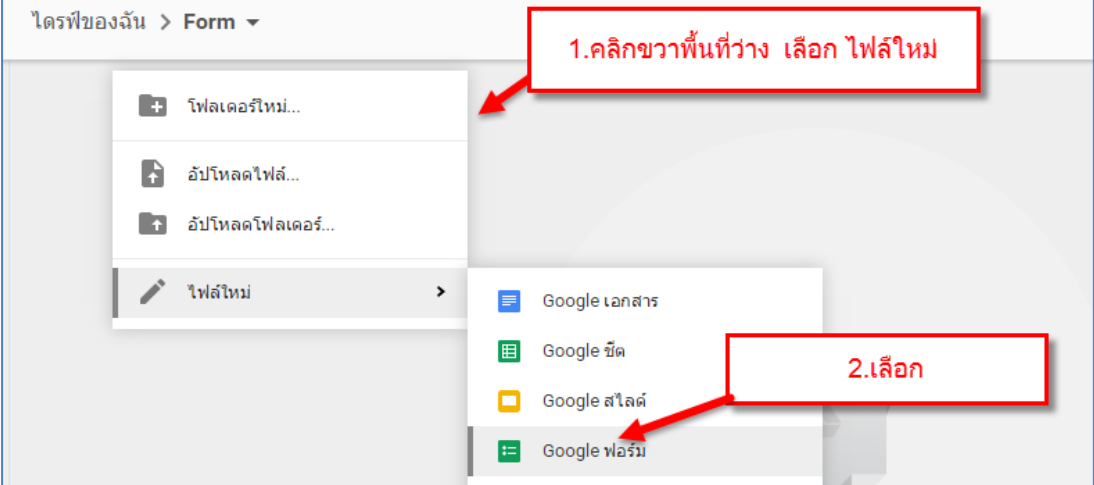

ภาพที่ 36 แสดงการขั้นตอนการสร้างฟอร์มใน Drive

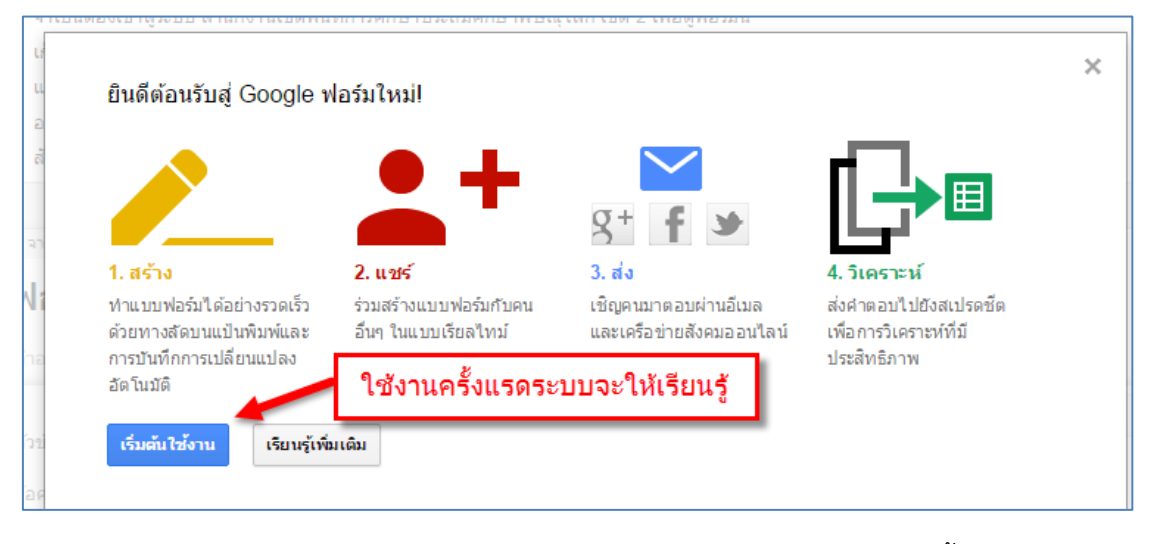

ภาพที่ 37 แสดงการใช้งานเมือเปิดการใช้ Google Form ครั้งแรก

2. ตั้งชื่อไฟล์ >คลิกที่ ฟอร์มไม่มีชื่อ> พิมพ์ตั้งชื่อฟอร์ม ตามภาพที่31 ข้อ 1 > คลิกตกลง>ตามภาพที่ 31 แสดงขั้นตอนการตั้งแบบสอบถาม ตามขั้นตอนที่ 1-2

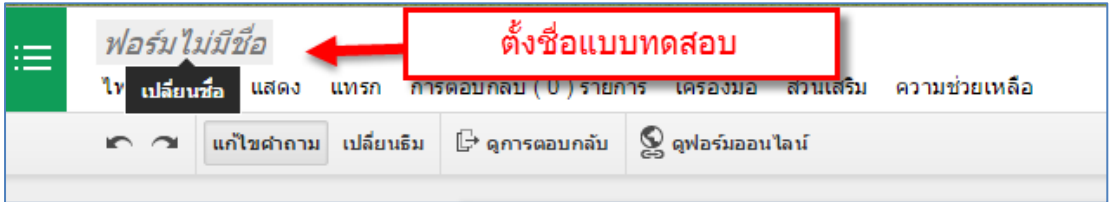

ภาพที่ 38 แสดงการ การตั้งชื่อแบบฟอร์มในการกรอกข้อมูล

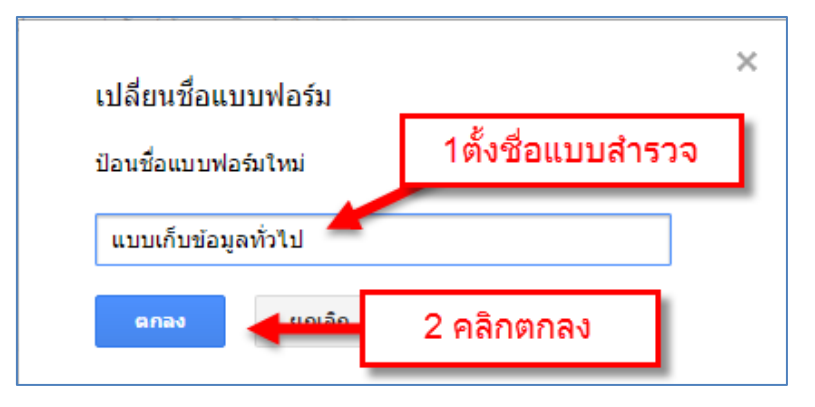

ภาพที่ 39 แสดงการ การตั้งชื่อไฟล์แบบสอบถาม

3. การตั้งค่าฟอร์ม ให้เลือกช่องที่ 3 แสดงแถบความคืบหน้าที่ด้านล่างของเมนู

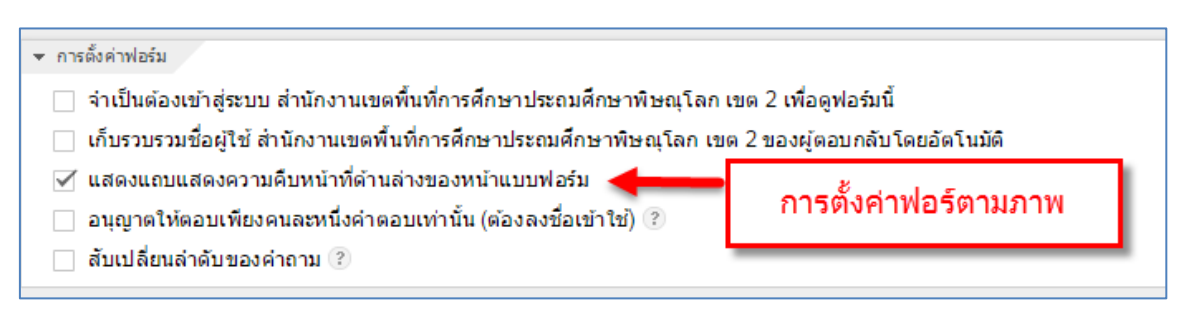

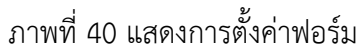

4. การตั้งชื่อแบบสอบถามที่จะใส*่*ในการสำรวจ ข้อมูล จากตัวอย่างชื่อแบบสอบถาม เป็น **"แบบเก็บ ข้อมูลทั่วไปเพื่อการปฏิบัติงาน"** และช่องอธิบายคำชี้แจงเป็นการใส่วัตถุประสงค์ของแบบสอบถาม หรือค าชี้แจงจองแบบสอบถาม

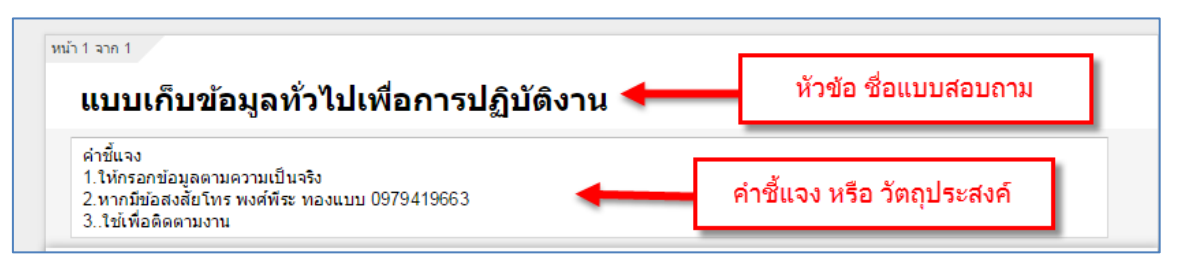

ภาพที่ 41 แสดงการการตั้งชื่อแบบสอบถาม

5. การตั้งหัวข้อคำถามแบบ ข้อความ ตามขั้นตอนในภาพลักษณะประเภทคำความแบบต่างๆ ดังนี้ ใน ึ การวางแผนสร้างแบบสอบถามหรือรูปแบบคำถาม ซึ่งจะนำมากำหนดการเพิ่มรายการคำถาม ดังภาพที่ 34 ว่าเรา จะกำหนดคำถามที่เราจะสร้างว่าเป็นลักษณะใด ในการสร้างแบบฟอร์มนั้น Google Drive ให้เราสร้างคำถามกี่ข้อ ก็ได้ ในการเพิ่มค าถามนั้นท าได้โดยคลิกที่ปุ่ม **เพิ่มรายการ** (ประเภทของค าถาม จะแสดงออกมาเมื่อเรากดที่ปุ่ม  $\Box$ )

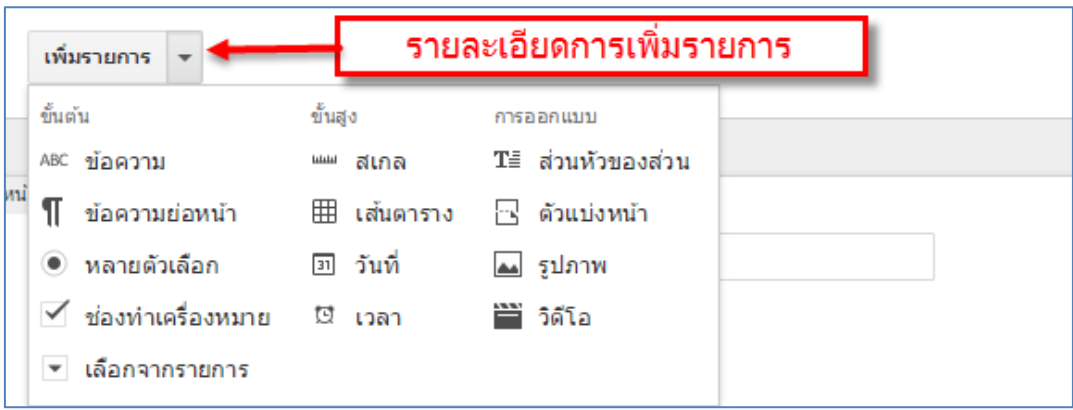

้ภาพที่ 42 แสดงการเพิ่มรายการ ประเภทคำถามที่ต้องการ

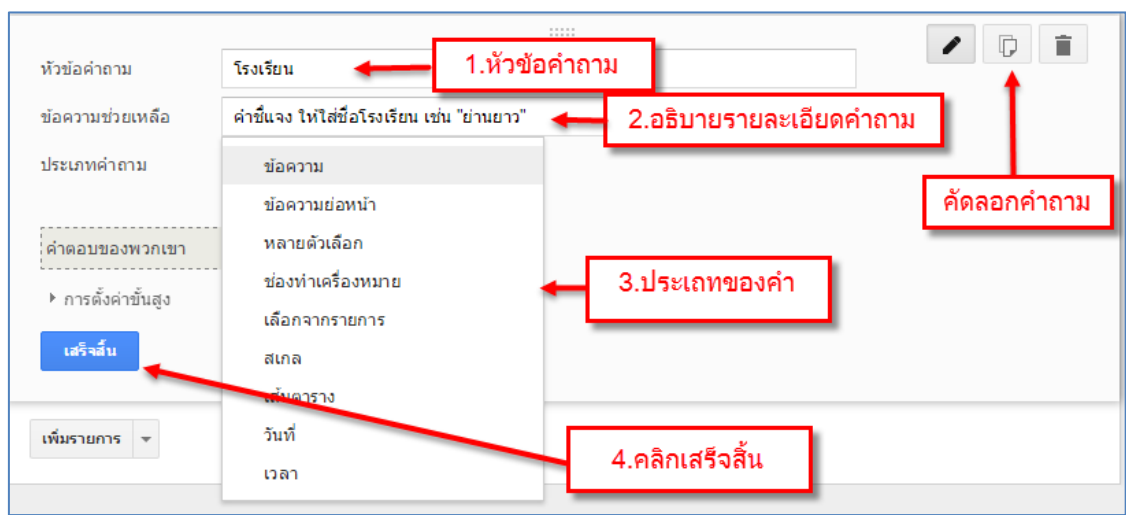

6. การตั้งคำถาม **ข้อความ** กำหนดตามขั้นตอน 1-4 ตามภาพที่ 43

ภาพที่ 43 แสดงการตั้งหัวข้อแบบสอบถาม**แบบข้อความ** เพื่อเก็บข้อมูล

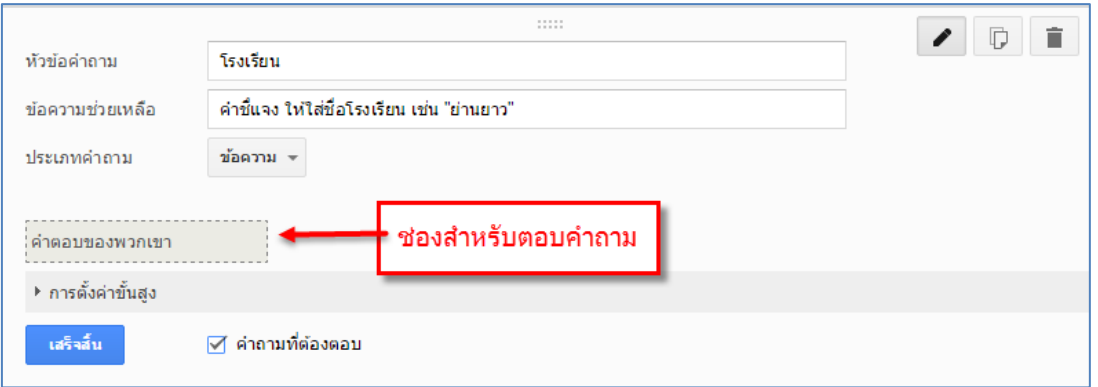

ภาพที่ 44 แสดง ตัวอย่างการเพิ่มคำถามประเภทข้อความ

7. การตั้งประเภทคำถาม **ข้อความย่อหน้า** จะเป็นคำถามที่ต้องการคำตอบลักษณะคำตอบที่อธิบาย ยาวๆ สามารถให้ความเห็นในการตอบเป็น ข้อๆได้

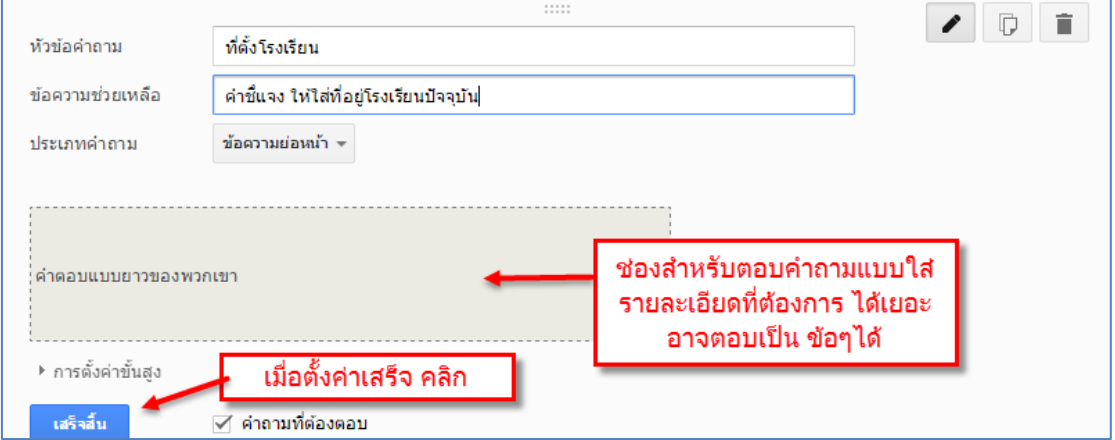

ภาพที่ 45 แสดงการตั้งประเภทค าถาม **ข้อความย่อหน้า**

8. ประเภทของคำถาม **หลายตัวเลือก** เป็นลักษณะคำถามแบบให้เลือกตอบเป็นช้อย ตัวเลือกตอบในการ ตอบคำถาม

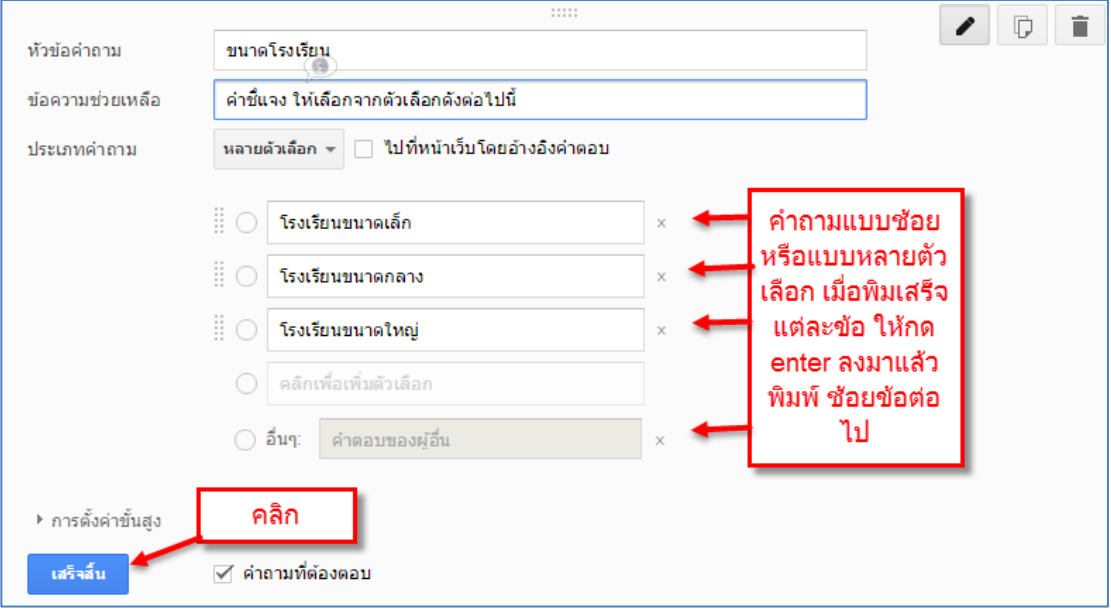

ภาพที่ 46 แสดงการตัวอย่างการตั ้งประเภทของค าถาม **หลายตัวเลือก**

9. ประเภทของคำถาม **ช่องทำเครื่องหมาย** ลักษณะจะคล้ายแบบหลายตัวเลือก

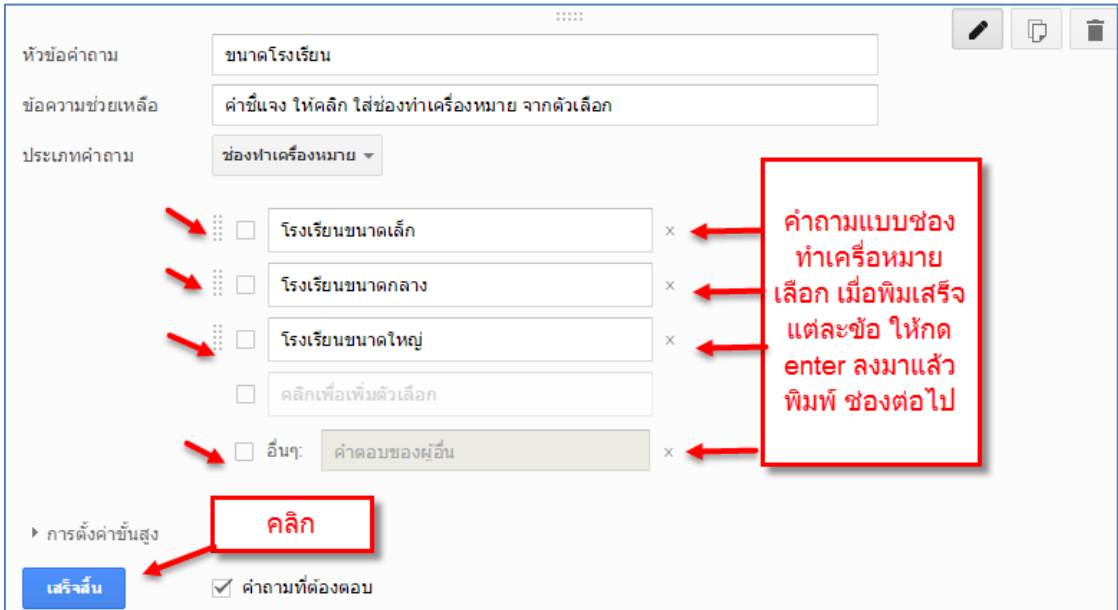

ภาพที่ 47 แสดงการตั้งค าถามแบบ **ช่องท าเครื่องหมาย**

10. ประเภทของคำถาม **เลือกจากรายการ** ลักษณะจะเป็นเมนูในการเลือก เมื่อนำเม้าท์คลิกที่ช่อง รายการก็จะแสดงรายการโชว์ออกมา

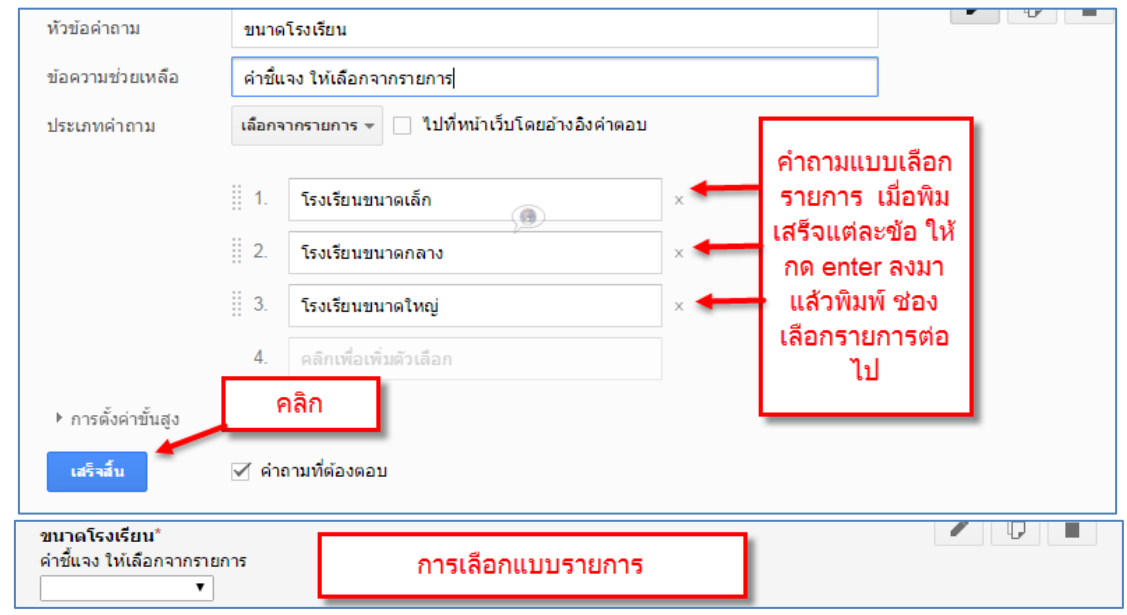

ภาพที่ 48 แสดงการตั้งค าถามแบบ **เลือกจากรายการ**

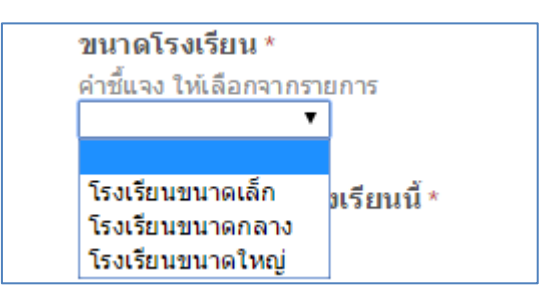

ภาพที่ 49 แสดงผลเมื่อเรานำเม้าท์คลิกเลือกเมนูรายการ จะแสดงผลดังภาพ

11. การตั้งคำถามประเภทของคำถามแบบ **สเกล** ส่วนใหญ่ใช้ในการสำรวจความพึงพอใจ ความพึง พอใจในคุณภาพการให้บริการ

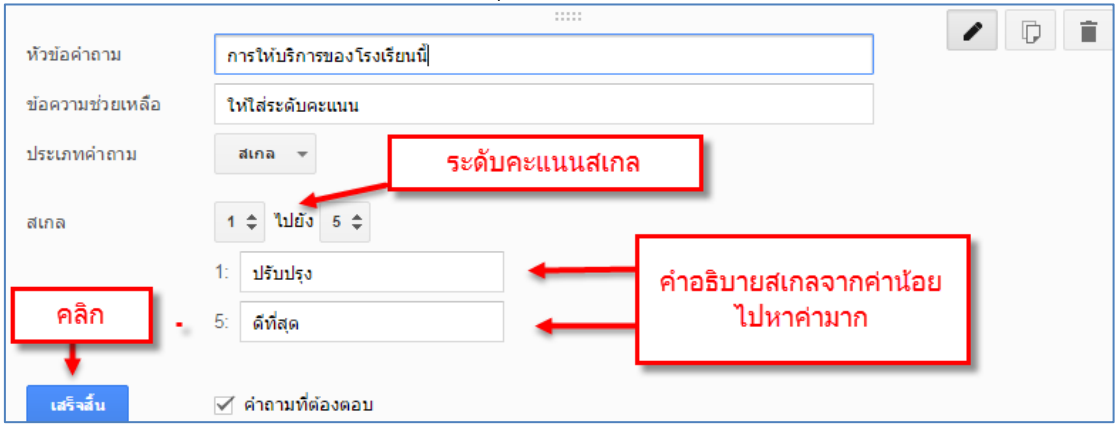

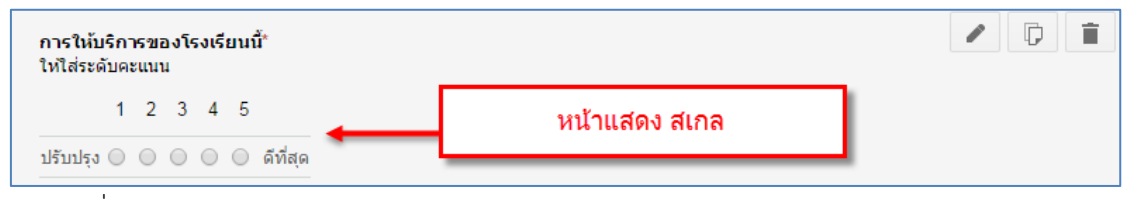

ภาพที่ 50 แสดงหน้าแสดงระดับสเกล

12. ประเภทของคำถาม **เส้นตาราง** ส่วนใหญ่ใช้ในการถามแบบความพึงพอใจ เช่น ความคิดเห็นต่อการ ให้บริการ การดำเนินการจัดการประชุม สัมมนาต่างๆ

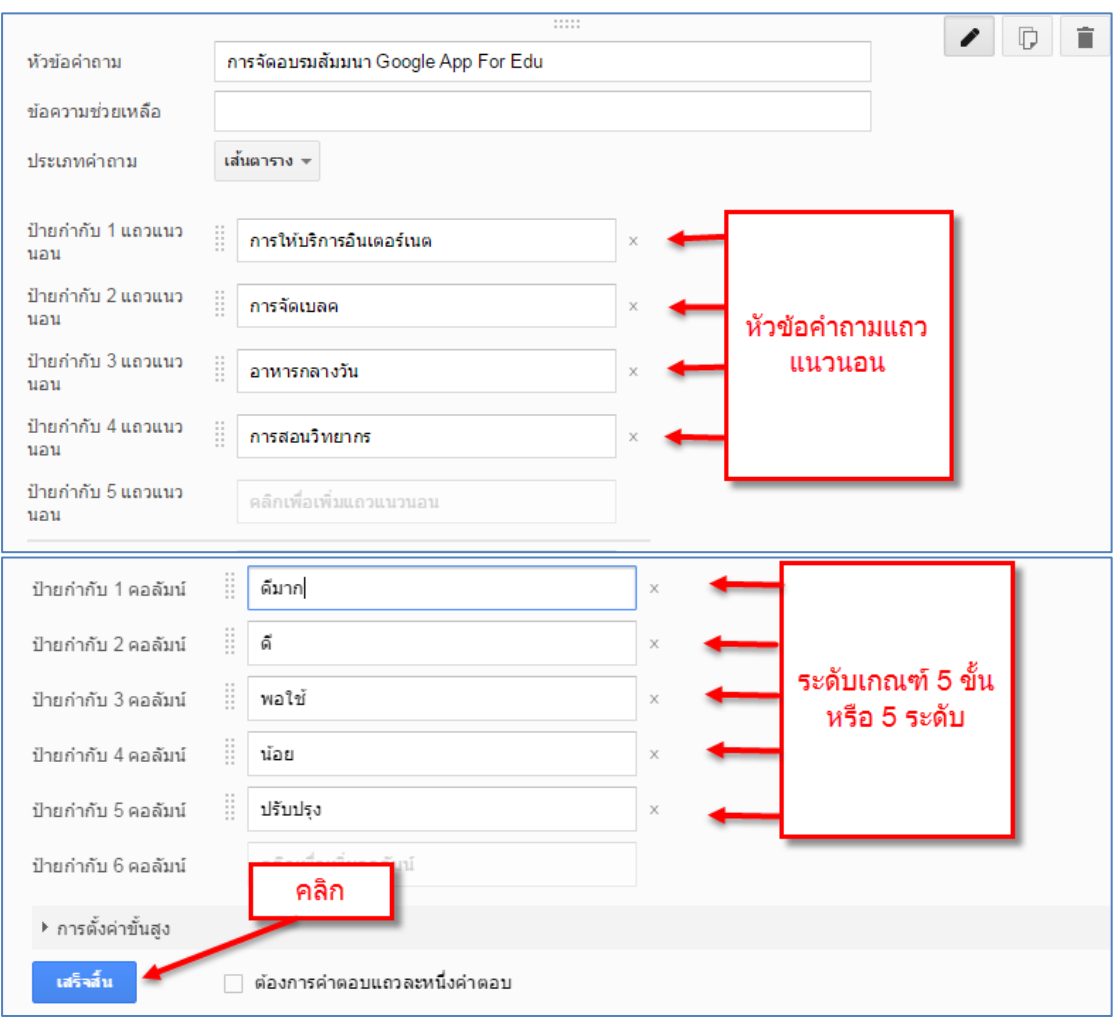

ภาพที่ 51 แสดงการสร้างประเภทของค าถามแบบ **เส้นตาราง**

จากภาพป้ายกำกับเส้นแนวนอน คือคำถามแบบสำรวจ ป้ายกำกับแถมแนวตั้ง (คอลัมน์) ระดับคะแนน แบบ โดยใช้ scale 5 ระดับโดยใช้แบบสอบถาม แบบมาตราส่วนประมาณค่าของ ลิเคิร์ท (Likret) (Rating Scale)

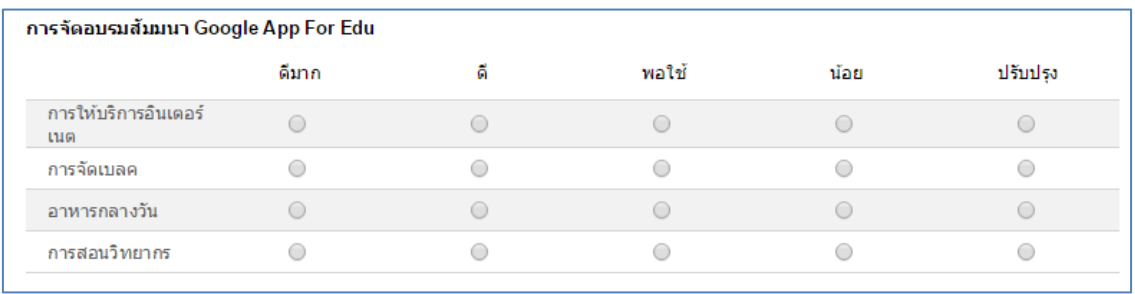

#### ภาพที่ 52 แสดงตัวอย่างผลการตั้งค าถามแบบ **เส้นตาราง**

13. ประเภทของคำถาม วัน เดือน ปี

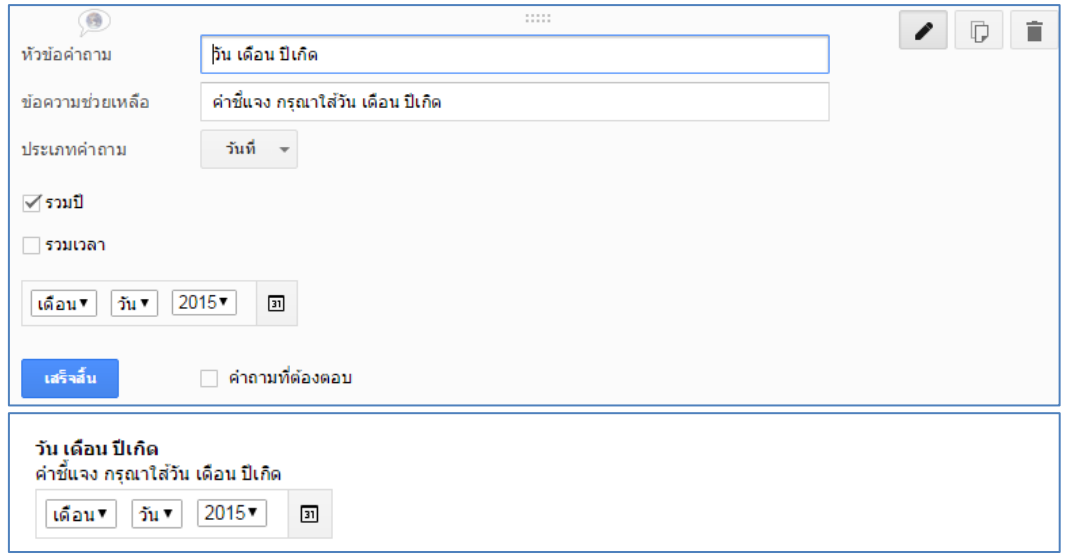

ภาพที่ 53 แสดง ประเภทของค าถาม วัน เดือน ปี

14. ขั้นตอนสุดท้ายในการ ส่งฟอร์มเพื่อนำไปแชร์ (นำลิ้งค์แบบสอบถามไปแชร์ในที่ต่างๆ ในเว็บไซต์หรือ ในเฟสบุ๊ค หรือ ในลาย วางลิ้งค์ ในการตอบแบบสอบถาม ตามขั้นตอน ที่ 1-2

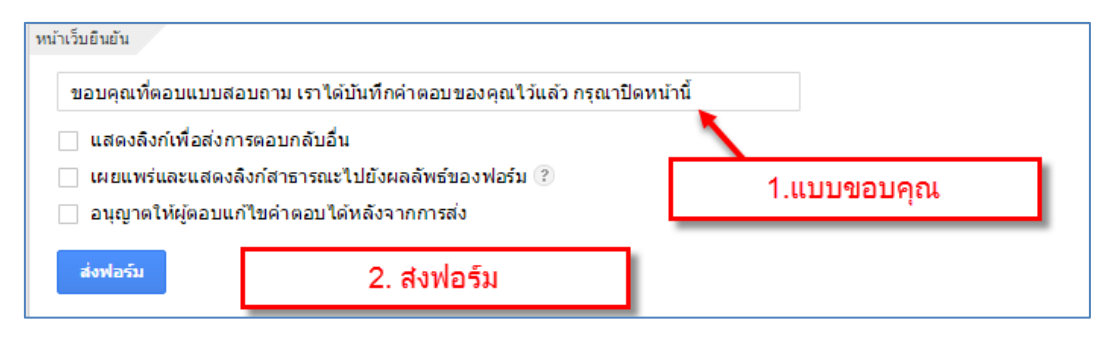

ภาพที่ 54 แสดงการส่งฟอร์ม เพื่อนำลิ้งค์ไปใช้ กรอกข้อมูล

15. การส่งฟอร์ม คือการนำลิ้งไปเผนแพรใน สื่อต่างๆ เพื่อให้เขาตอบแบบสอบถามกลับมา เช่นแชร์ผ่าน Facebook, Line g+และ ทวิตเตอร์ โดยคลิกที่ ลิ้งตามข้อ 1 แล้วคัดลอกลิ้งค์ > คลิกที่เสร็จสิ้น>น าลิ้งค์ที่ได้ไป แชร์

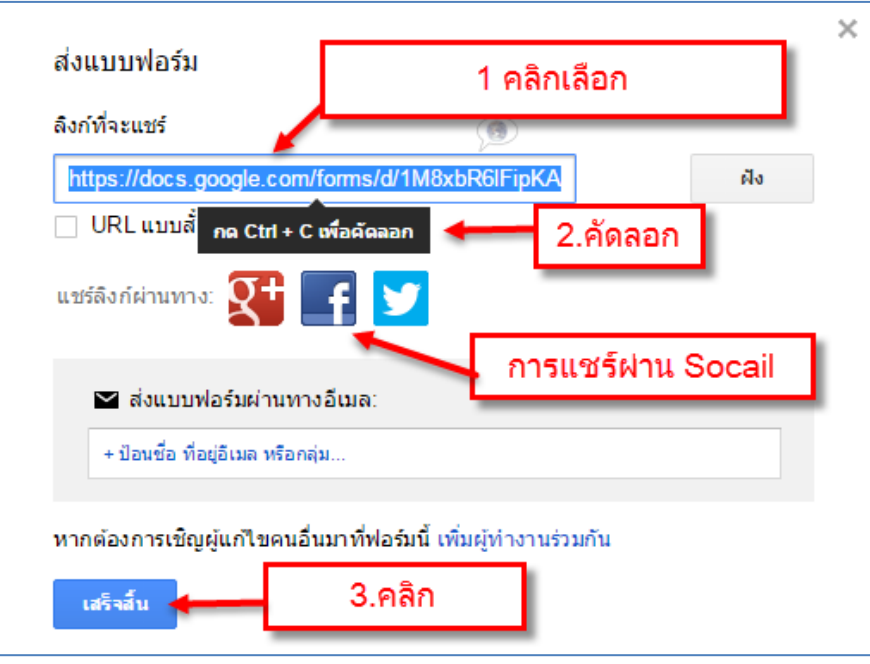

ภาพที่ 55 แสดงการการส่งฟอร์ม นำลิ้งค์ไปเผยแพร่

16. ขั้นตอนการสร้างไฟล์การตอบกลับ เป็นไฟล์ที่เก็บข้อมูลเวลา มีคนกรอกแบบสอบถามเรามา จะถูก บันทึกที่ไฟล์งานตอบกลับนี้

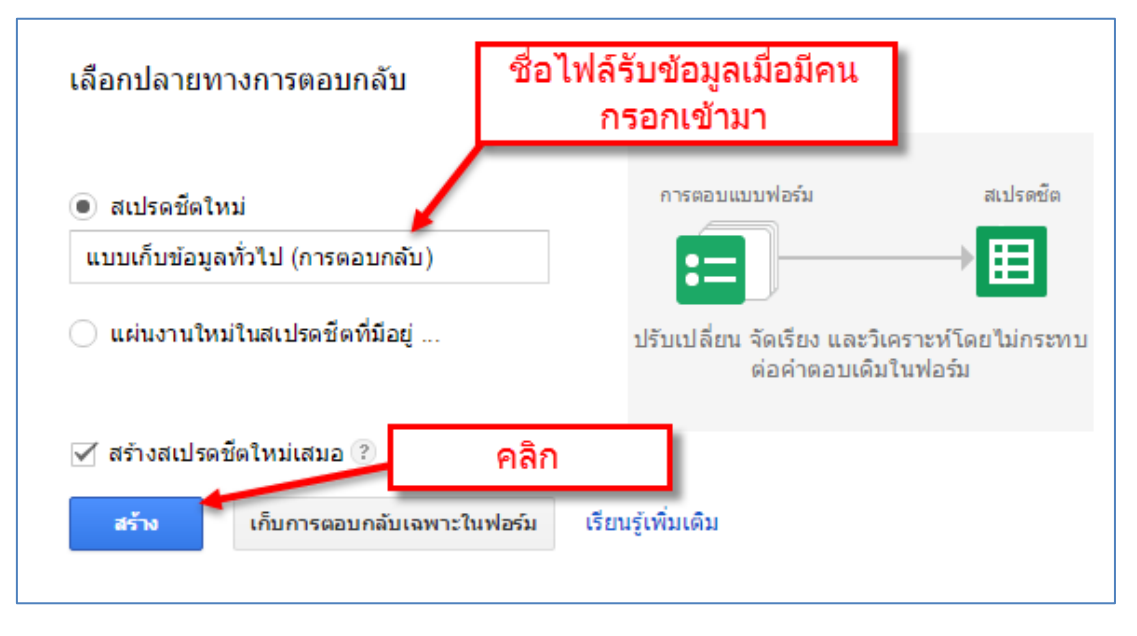

ภาพที่ 56 แสดงการสร้างไฟล์การตอบกลับ

17. การดูฟอร์มออนไลท์

กลุ่มนโยบายและแผน งานส่งเสริมการศึกษาทางไกลเทคโนโลยีสารสนเทศและการสื่อสาร สพป.พิษณุโลก เขต 2 หน้า 27

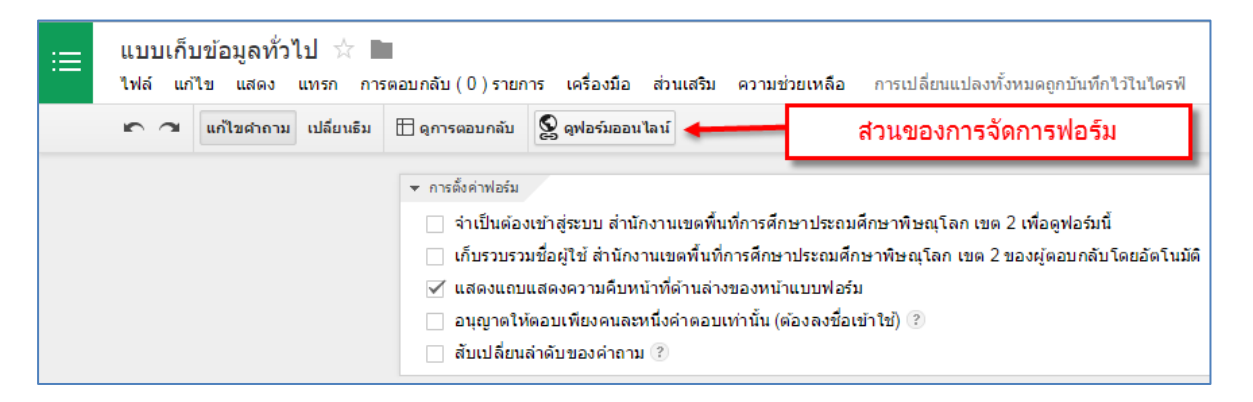

ภาพที่ 57 แสดงการดูฟอร์มออนไลท์

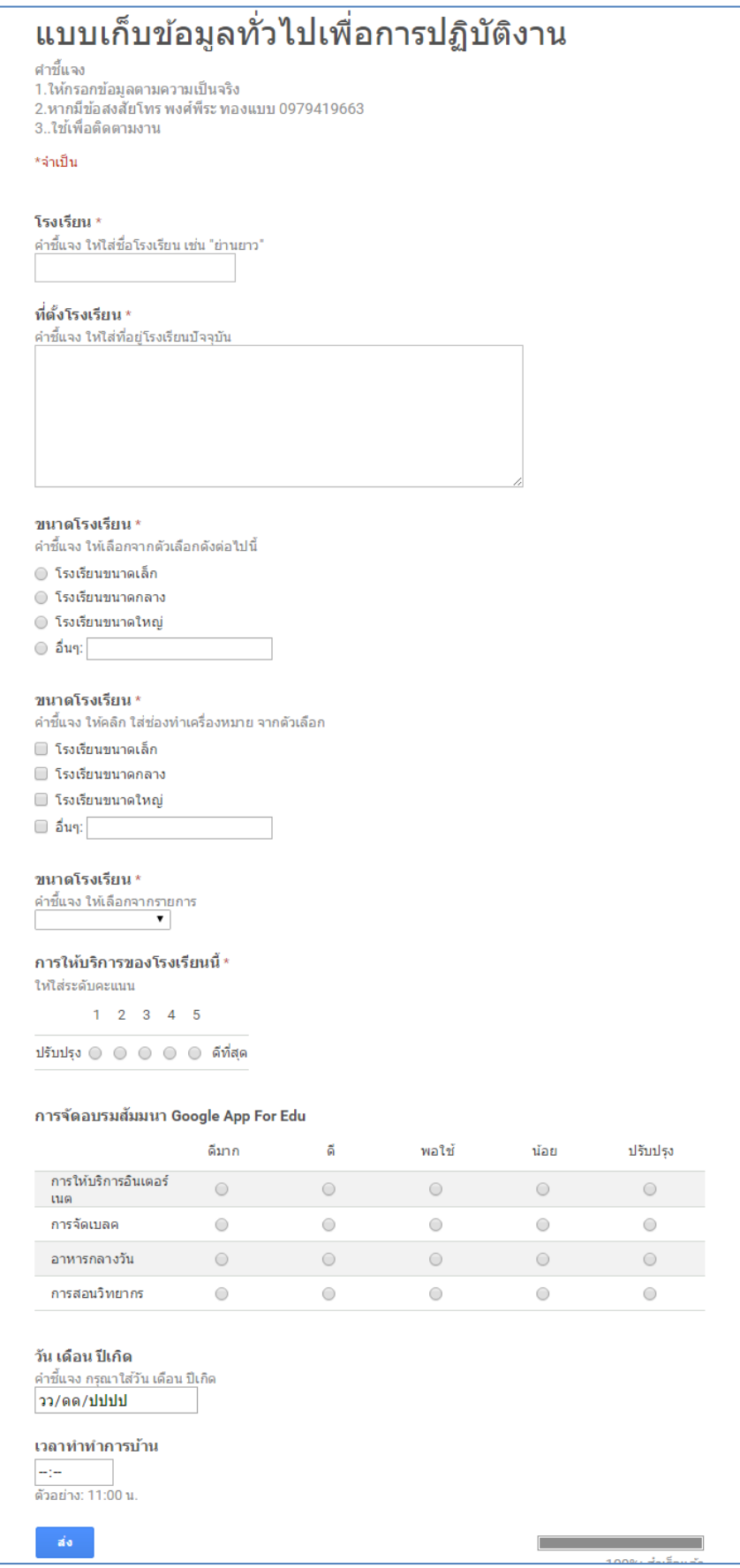

ภาพที่ 58 แสดงการดูฟอร์มออนไลท์

#### **ตัวอย่างการ สร้างฟอร์มแบบตอบรับการประชุม**

#### **ฟอร์มแบบตอบรับการประชุม ให้โรงเรียนส่งรายชื่อ**

 การประชุมเชิงปฏิบัติการ เรื่อการใช้ Google Apps for Education ในวันที่ 9 กันยายน 2562 ณ สพป.พิษณุโลก เขต 2

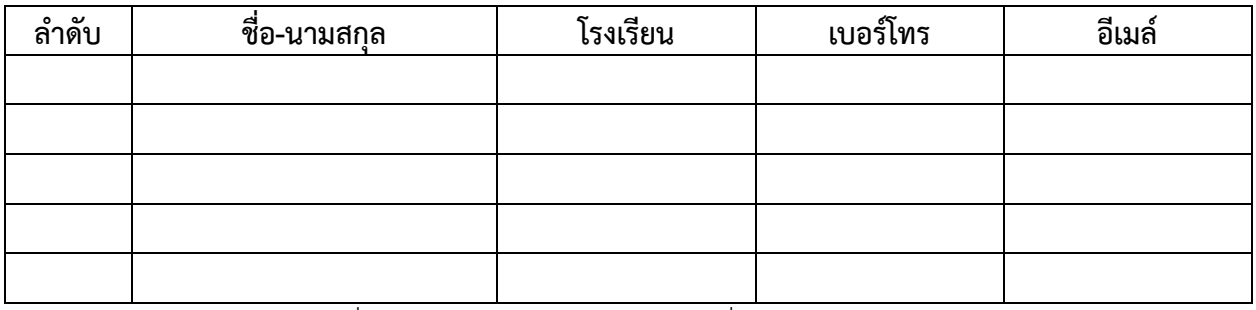

ภาพที่ 59 แสดงการให้โรงเรียน ส่งรายชื่อผู้เข้าร่วมประชุม

#### **การน ามาสร้าง Form Google ได้ดังนี้**

1. คลิกขวาในพื้นที่ว่าง >เลือก ไฟล์ใหม่> เลือก Google ฟอร์ม>

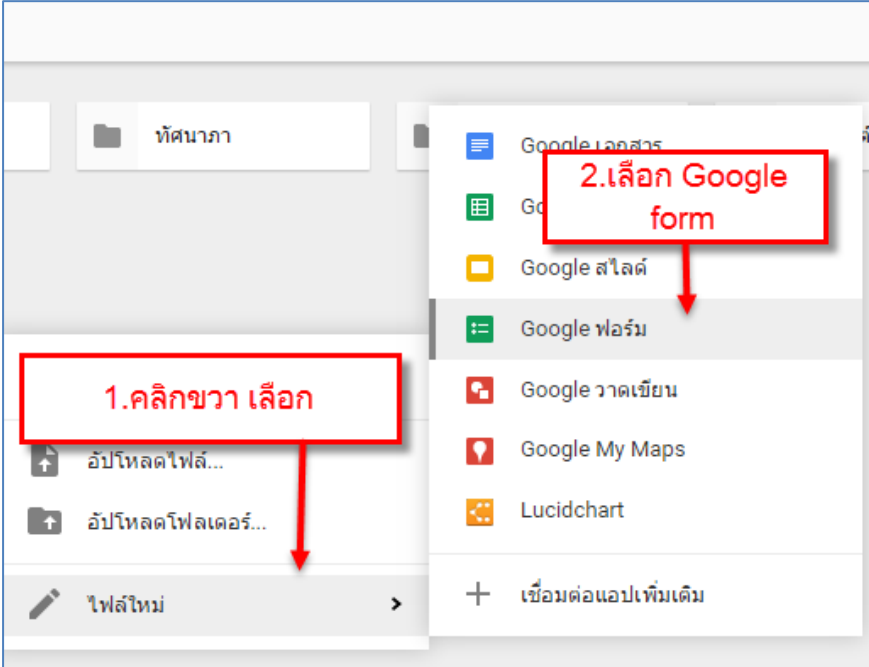

ภาพที่ 60 การขั้นตอนการสร้างฟอร์ม (แบบสอบถามและกรอกข้อมูล)

2. ตั้งชื่อฟอร์ม >ตั้งขื่อแบบสอบถาม > พิมพ์เงื่อนไขแบบสอบถาม > ตามขั้นตอนดังภาพ ที่ 61

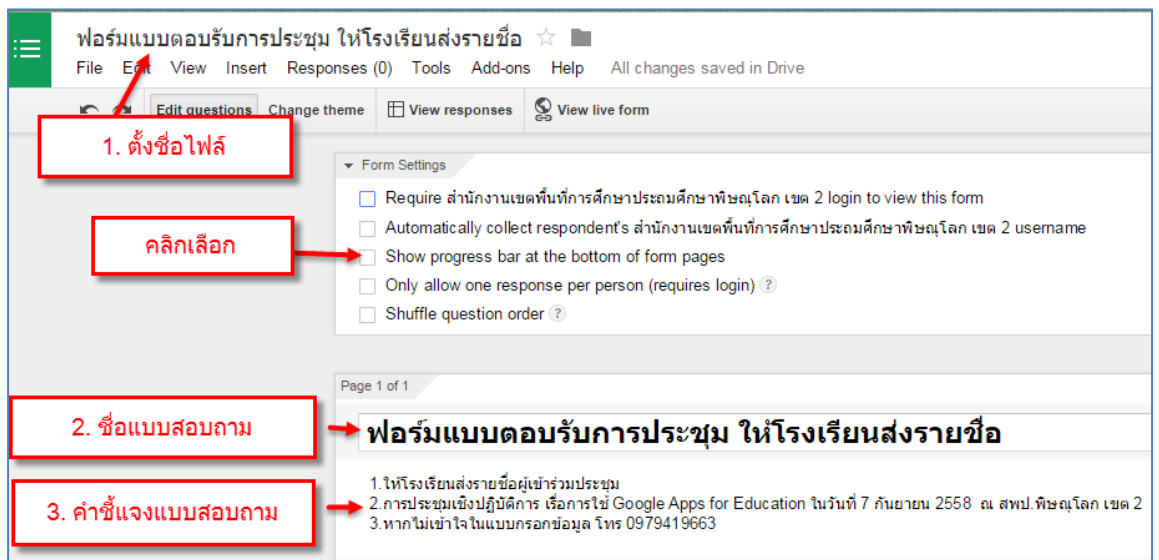

ภาพที่ 61 การตั้งค่าและตั้งชื่อแบบฟอร์ม

3. ค าถาม ที่ 1. ให้ใส่ชื่อ-นามสกุล ขั้นตอนปฏิบัติตามภาพ

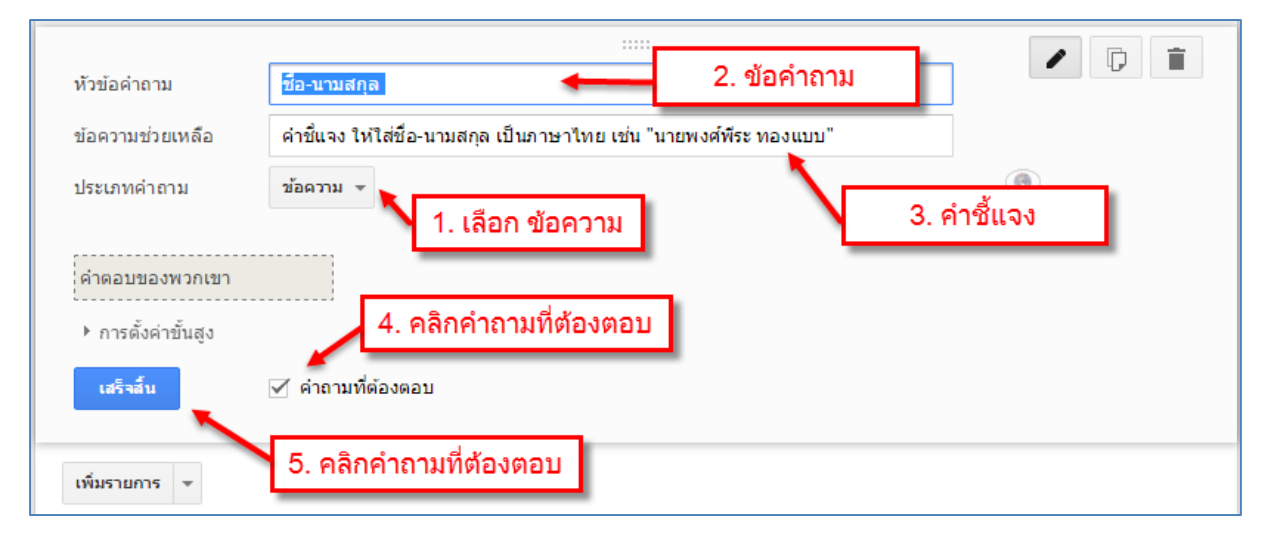

ภาพที่ 62 แสดงการสร้างคำถาม ชื่อ-นามสกุล

4. การเพิ่มข้อคำถามใหม่

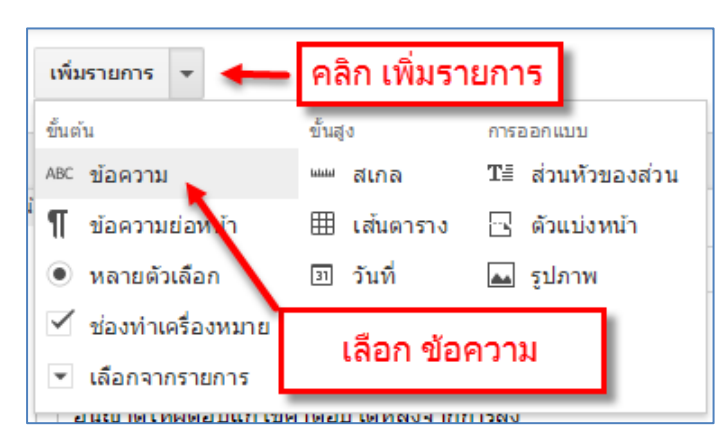

ภาพที่ 63 แสดงการเพิ่มข้อค าถามใหม่

5. การเพิ่มคำถามที่ 2 ใส่ชื่อโรงเรียน ขั้นตอนปฏิบัติตามภาพ

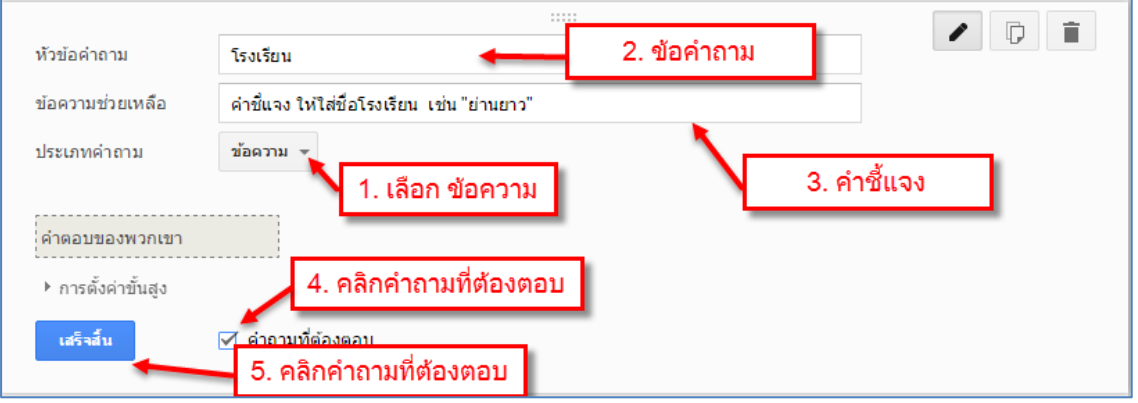

ภาพที่ 64 แสดงการเพิ่มคำถามที่ *2* ใส่ชื่อโรงเรียน

6. การเพิ่มคำถามที่ 3 ใส่ เบอร์โทรศัพท์ ขั้นตอนปฏิบัติตามภาพ

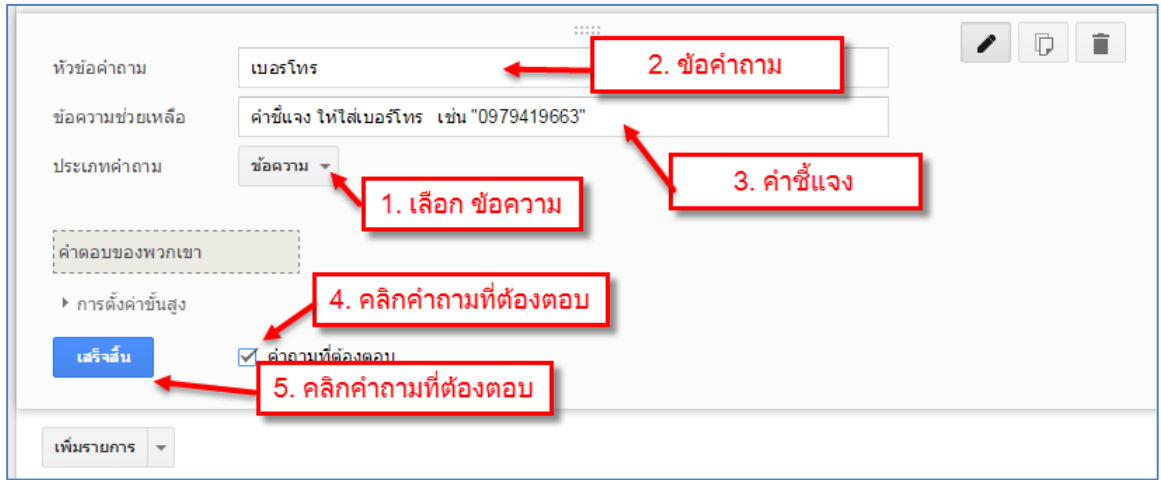

ภาพที่ 65 แสดงการเพิ่มคำถามที่ 3 เบอร์โทรศัพท์

7. การเพิ่มคำถามที่ 4 อีเมล์ ขั้นตอนปฏิบัติตามภาพ

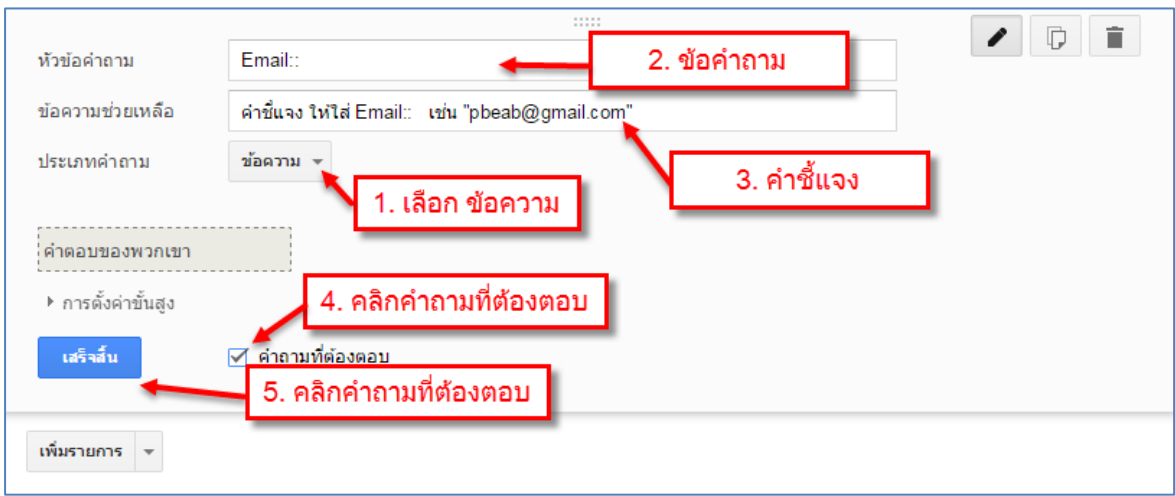

ภาพที่ 66 แสดงการเพิ่มคำถามที่ 4 อีเมล์

8. ขั้นตอนสุดท้ายการส่งฟอร์ม ในหน้ายืนยัน ตามขั้นตอนดังภาพ 1. ใส่คำขอบคุณ ที่ตอบแบบหรือหรอก แบบสอบถาม

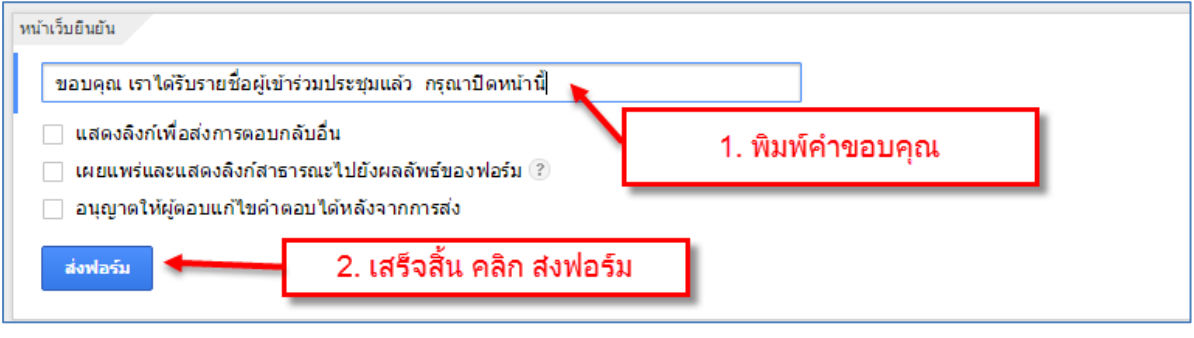

ภาพที่ 67 แสดงการขั้นตอนสุดท้ายการส่งฟอร์ม

9. ขั้นตอนส่งแบบฟอร์ม ตามขั้นตอนดังภาพ 1. คลิกเลือก URL แบบสั้น >เลือกเสร็จสิ้น เสร็จแล้วนำลิ้งค์ ไฟว่าง ลิ้งค์ในสื่อใน Google plus+/Facebook/twister /Website ต่อไป

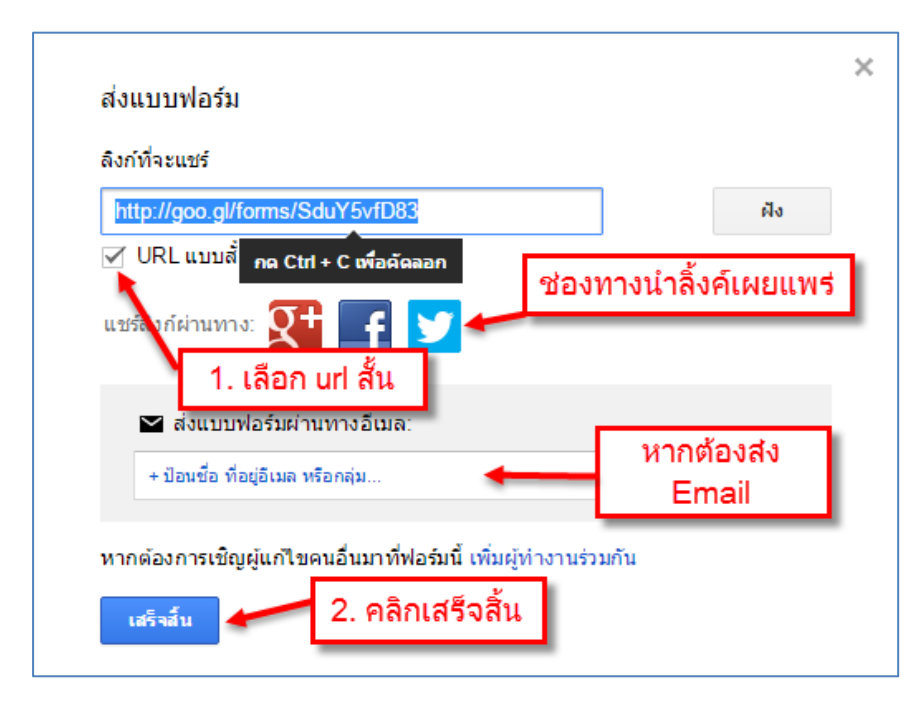

ภาพที่ 68 แสดงขั้นตอนส่งแบบฟอร์ม

10. การปรับแต่งทีม ในแบบฟอร์ม > ให้คลิกที่เปลี่ยนทีม เพื่อเพิ่มความสวยงามให้กับทีม

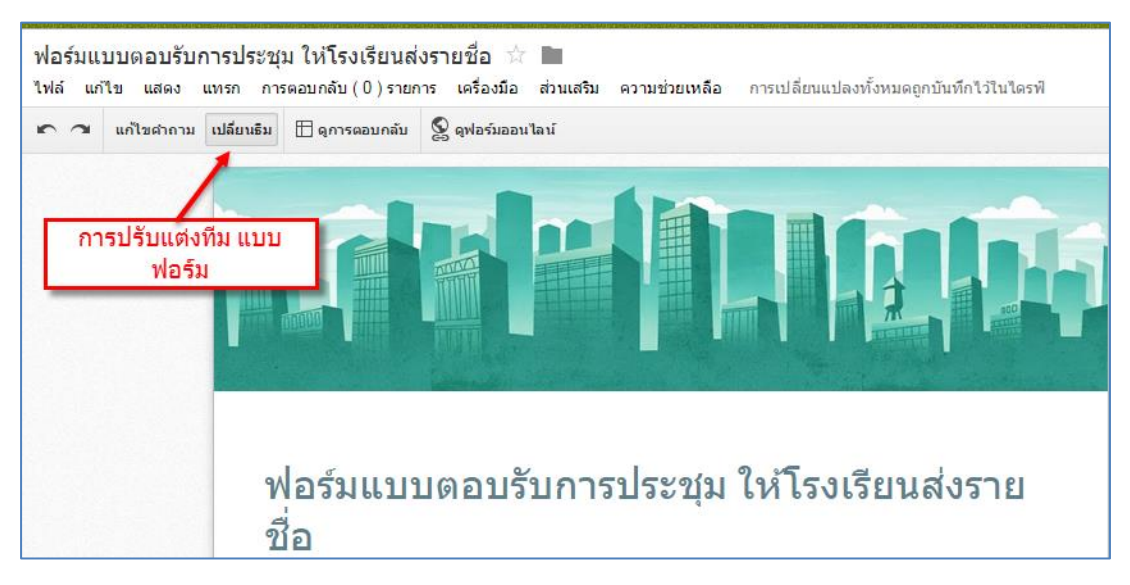

ภาพที่ 69 แสดงขั้นตอนการปรับแต่งทีม

11. ฟอร์มแบบตอบรับการประชุม ให้โรงเรียนส่งรายชื่อ สถานะแบบพร้อมการกรอกข้อมูล

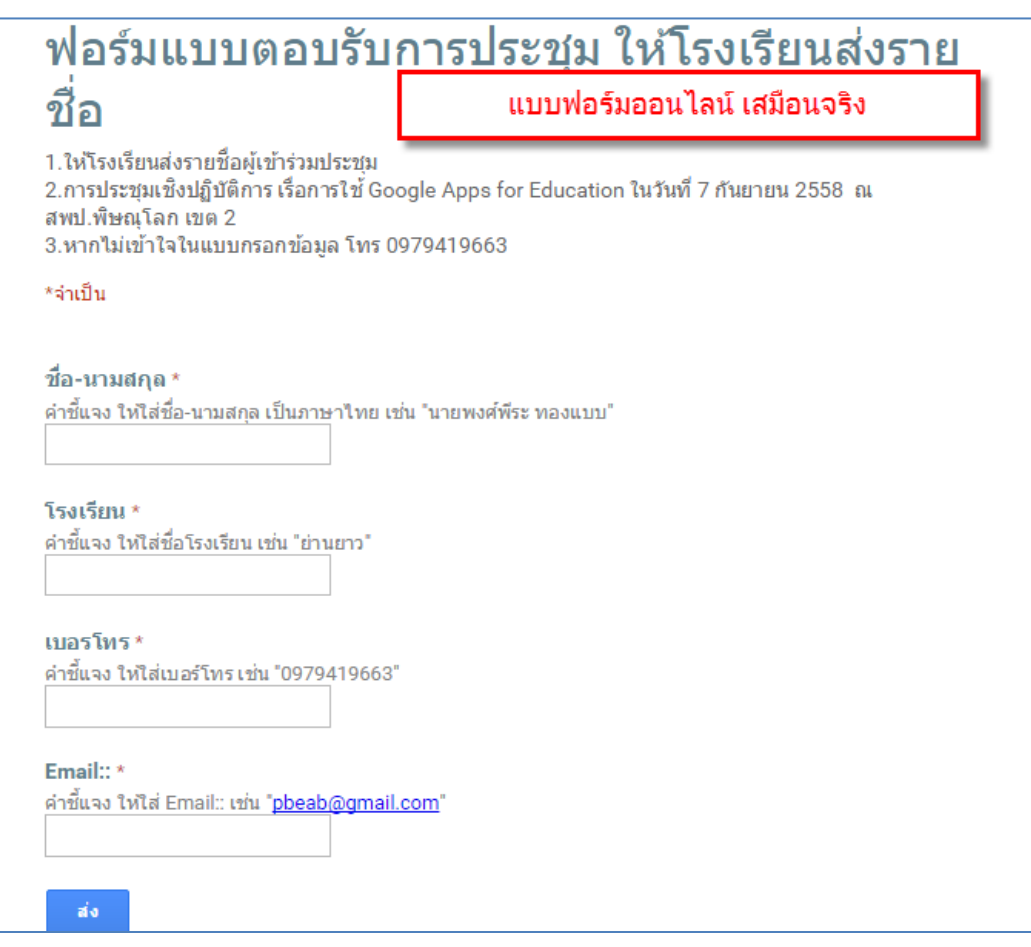

ภาพที่ 70 แสดงสถานะแบบพร้อมการกรอกข้อมูล

12. แสดงชีตสถานการณ์ตอบกลับของข้อมูล เมื่อมีการกรอกข้อมูล ทางออนไลน์ผ่าน ฟอร์มที่นำไปแชร์ ข้อมูลจะถูกบันทึกไว้ที่ ชีตการตอบกลับนี้

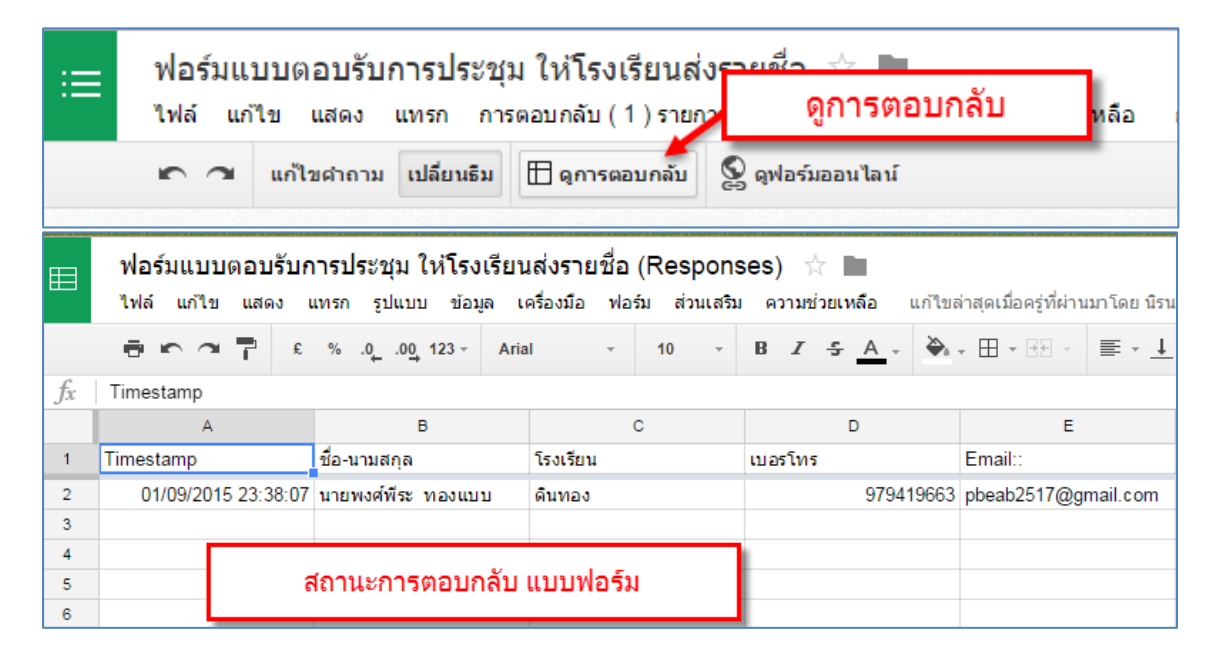

ภาพที่ 71 แสดงสถานการณ์ตอบกลับ ของข้อมูล

#### **การ สร้าง Google Form เพื่อการรับส่ง-ข้อมูล**

ในการปฏิบัติงานด้านการ ส่งข้อมูลหรือการขอข้อมูล Google Drive สามารถใช้งาน Google form ใน การออกแบบ เพื่อรับส่งข้อมูล ไฟล์งาน ต่างๆ เพื่อใช้เป็นช่องทางในการรายงานและส่งข้อมูลได้อย่างมี ประสิทธิภาพ

1. สร้างฟอร์มขึ้นมาใหม่

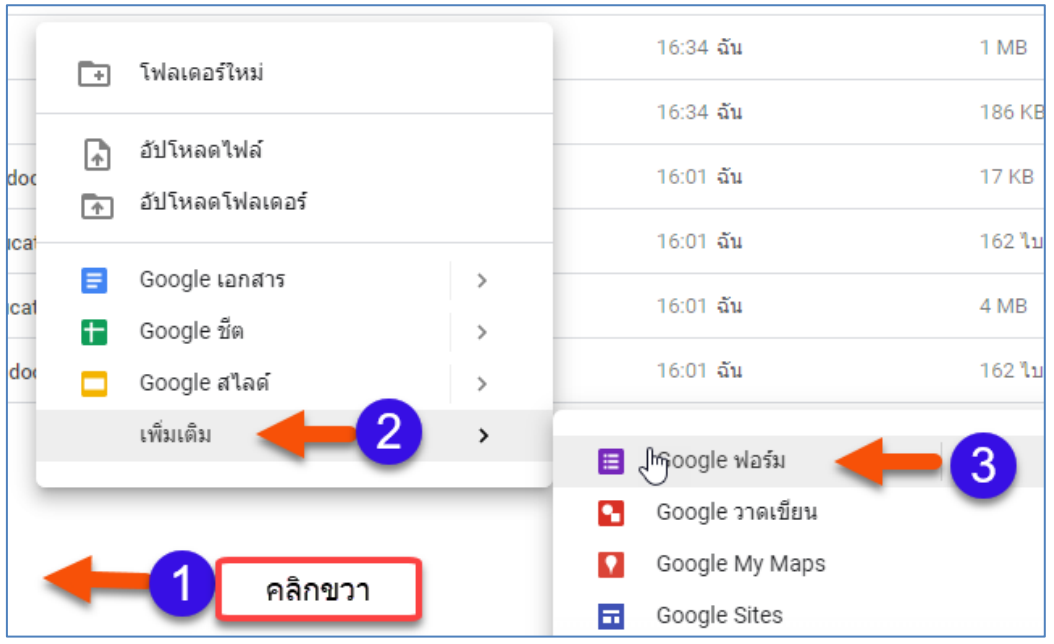

ภาพที่ 83 แสดงการสร้าง Google Form ใหม่

# **2.ตังชื่อฟอร์ม การ สร้าง Google Form เพื่อการรับส่ง-ข้อมูล และหัวข้อแบบฟอร์ม**

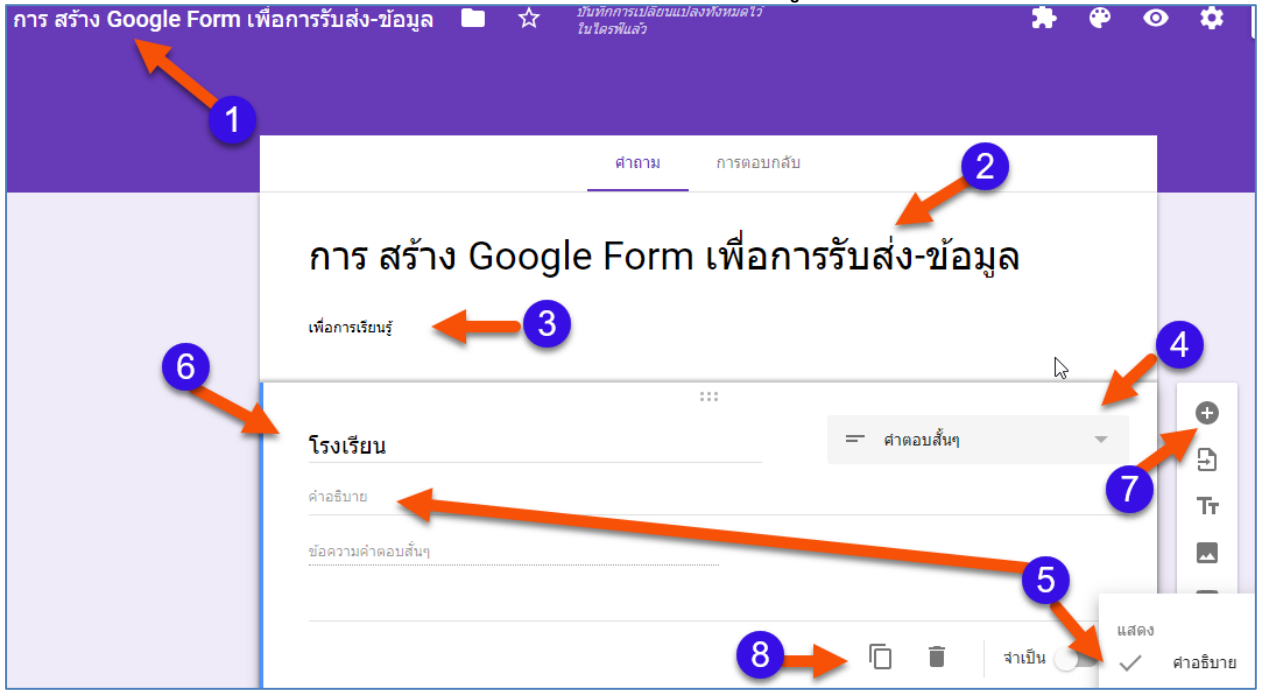

ภาพที่ 84 แสดงการลำดับขั้นตอน ตั้งชื่อgoogle Form และหัวข้อคำถาม

#### จากภาพที่ 84 อธบายได้ดังนี้

- ขั้นตอนที่ 1 ตั้งชื่อไฟล์ของ Google Form
- ขั้นตอนที่ 2 คำอธบาย เรื่องการตั้งหัวข้อแบสำรวจ Google Form
- ขั้นตอนที่ 3 ตั้งหัวข้อแบสำรวจ Google Form
- ขั้นตอนที่ 4 เลือกชนิดคำถาม (เลือกคำตอบแบสั้น) เพื่อให้กรอกชื่อโรงเรียน
- ขั้นตอนที่ 5 เลือกคำอธิบาย (ช่องพิมพ์คำอธอบาย ตัวอย่างในการกรอกข้อมูล )
- ขั้นตอนที่ 6 ใส่ข้อคำถาม ที่ต้องการถาม ข้อมูลให้ผู้กรอกเข้ามา
- ขั้นตอนที่ 7 การเพิ่มคำถามใหม่
- ์ขั้นตอนที่ 8 การคัดลอกข้อคำถาม (ใช้ในกรณีประเภทคำถามที่เหลือนกัน)

#### **3. การสร้างข้อค าถามเก็บชื่อ-สกุล**

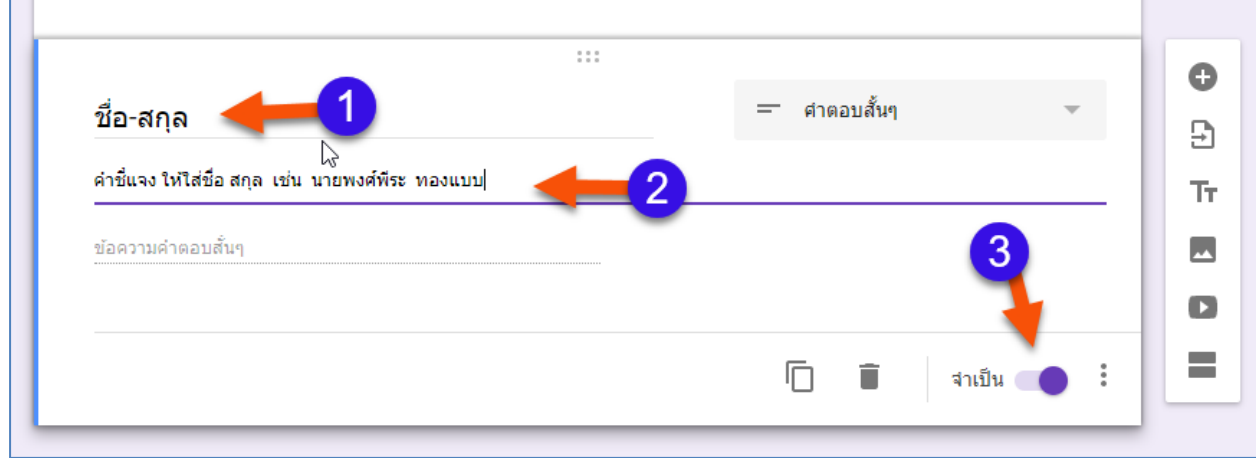

ภาพที่ 85 การตั้งคำถามข้อที่ 2 ชื่อ-สกุล

#### จากภาพที่ 85 อธบายได้ดังนี้

- ขั้นตอนที่ 1 ชื่อ-สกุล
- ขั้นตอนที่ 2 ให้พิมพ์คำชี้แจง เพื่อให้ผู้กรอกข้อมูล กรอกข้อมูลตามที่เราต้องการ
- ขั้นตอนที่ 3 เลือก จำเป็น (เพื่อบังคับผู้กรอก ว่าจำเป็นต้องกรอกข้อมูล ในคำถามนี้

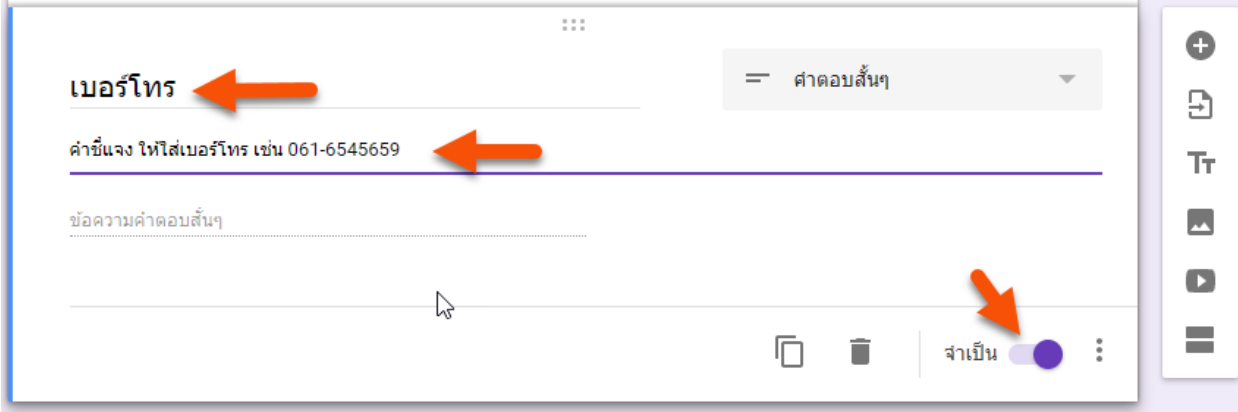

ิ จากภาพที่ 86 การตั้งข้อคำถามให้กรอกเบอร์โทร

จากภาพที่ 86 อธิบายได้ดังนี้

- ขั้บตอบที่ 1 ข้อคำถาม เบอร์โทร
- ขั้นตอนที่ 2 ให้พิมพ์คำชี้แจง เพื่อให้ผู้กรอกข้อมูลเบอร์โทร รูปแบบที่เราต้องการ
- ขั้นตอนที่ 3 เลือก จำเป็น (เพื่อบังคับผู้กรอก ว่าจำเป็นต้องกรอกข้อมูล ในคำถามนี้

#### **4. การสร้างข้อค าถาม การอัปโหลดไฟล์**

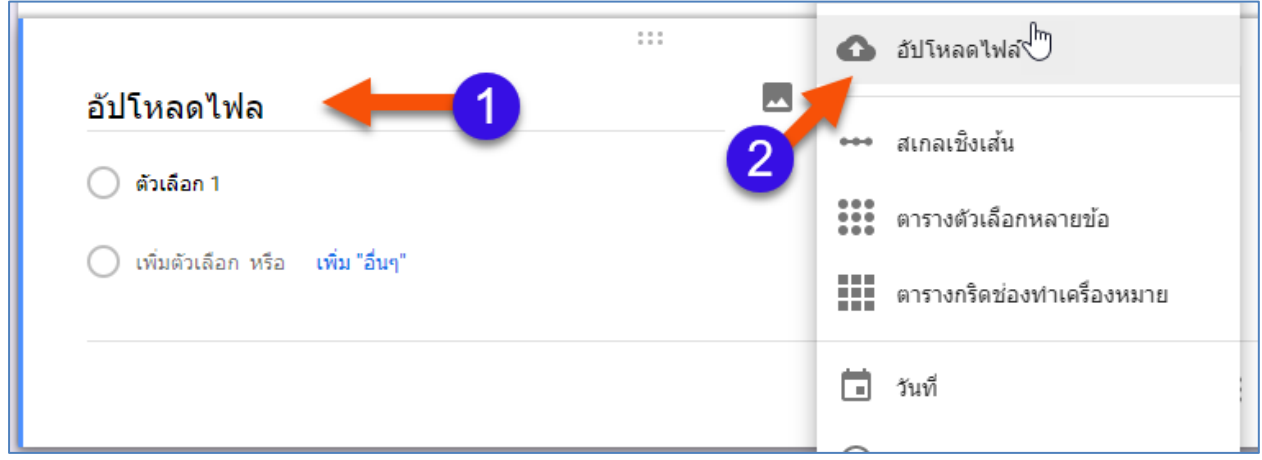

จากภาพที่ 87 การสร้าง ฟอร์มอับโหลดไฟล์

#### จากภาพที่ 87 อธิบายได้ดังนี้

-

- ขั้นตอนที่ 1 ตั้งชื่อคำถาม อัปโหลดไฟล์
- ขั้นตอนที่ 2 เลือกประเภทคำถาม แบบอับโหลดไฟล์

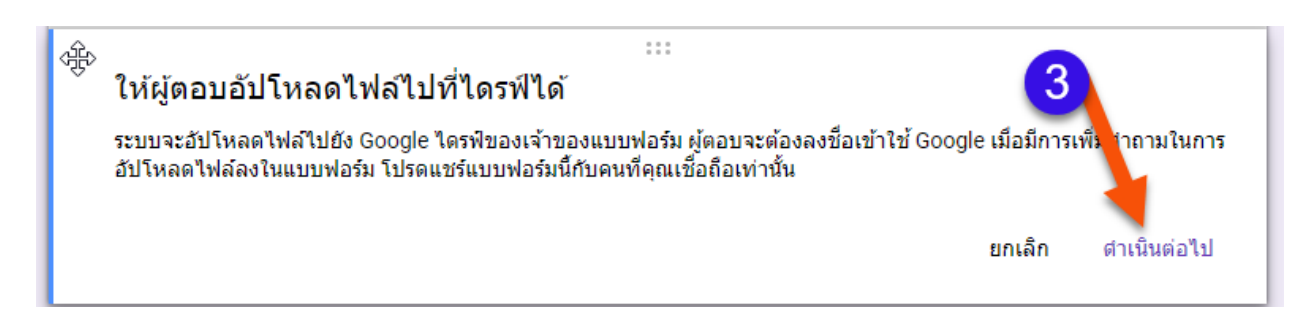

#### จากภาพที่ 88 การสร้าง ฟอร์มอับโหลดไฟล์

จากภาพที่ 88 อธิบายได้ดังนี้

- ขั้นตอนที่ 3 คลิกเลือก ด าเนินการต่อไป

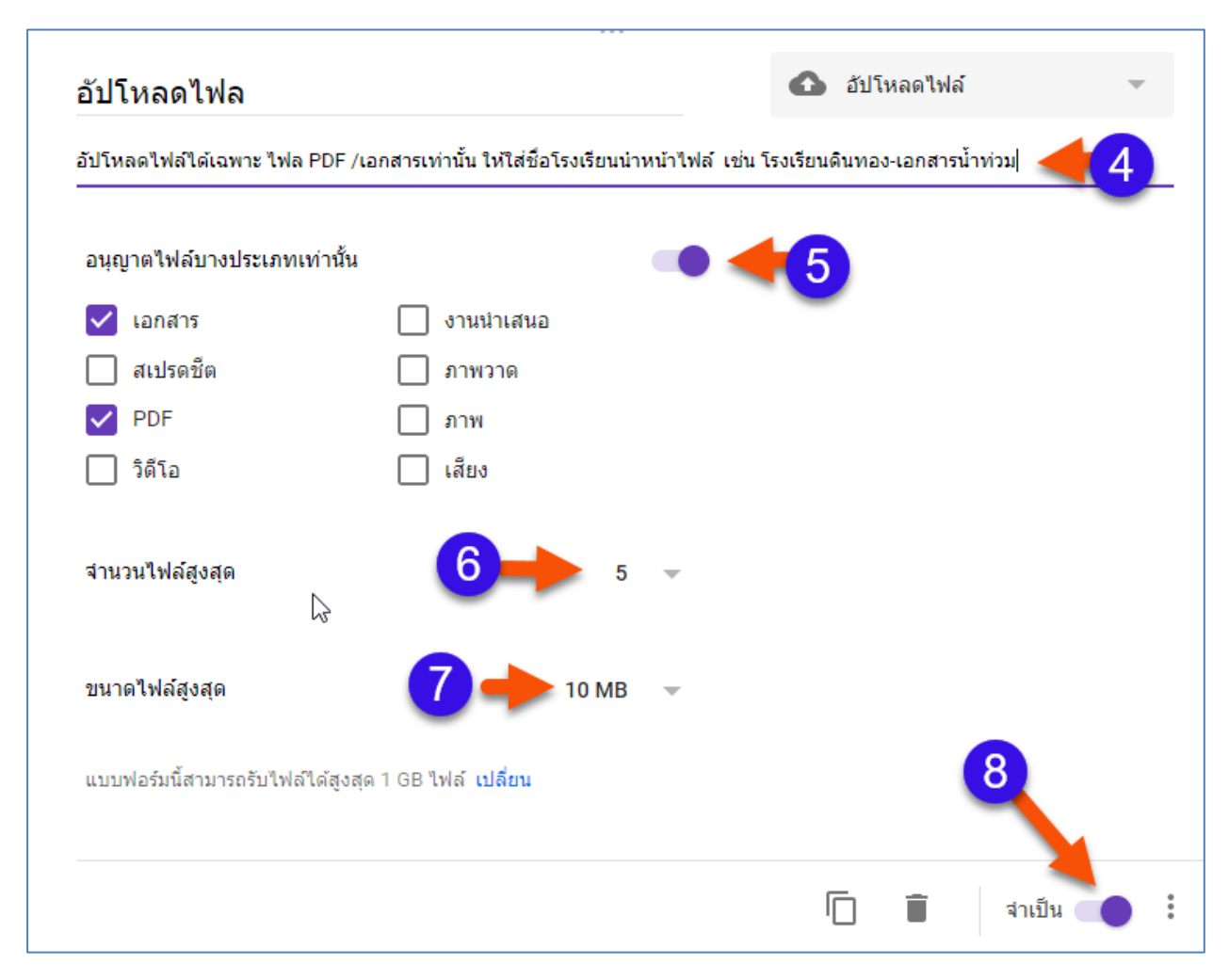

จากภาพที่ 89 การสร้าง ฟอร์มอับโหลดไฟล์

จากภาพที่ 89 อธิบายได้ดังนี้

- ขั้นตอนที่ 4 ค าชี้แจง เป็นการอิธบาย ให้อับโหลดไฟล์ตามที่เราต้องการ
- ขั้นตอนที่ 5 การตั้งค่าอัปโหลด เฉพาะไฟล์ที่อนุญาตเท่านั้น
- ขั้นตอนที่ 6 การตั้งค่า จำนวนไฟล์ที่อัปโหลด
- ขั้นตอนที่ 7 การตั้งค่า ขนาดไฟล์ที่อัปโหลด มาเกลินตามที่เรากำหนด
- ขั้นตอนที่ 8 เลือก จำเป็น (เพื่อบังคับผู้กรอก ว่าจำเป็นต้องกรอกข้อมูล ในคำถามนี้

และเมื่อ คลิกเลือก <u>อีกสันตัญส</u>ะปรากฏฟรอม รับส่งข้อมูลตามภาพ ที่ จากภาพที่ 90

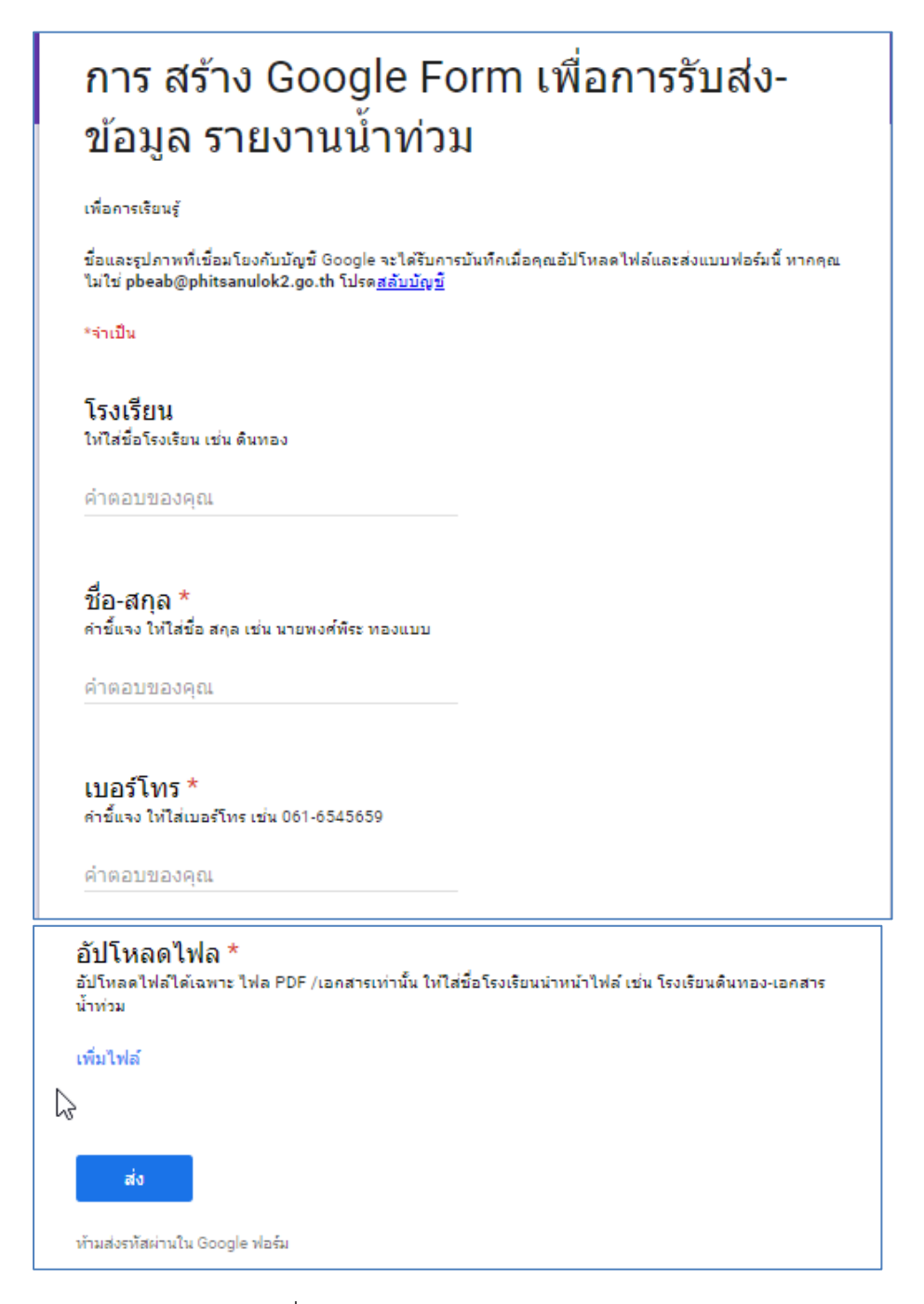

ภาพที่ 90 แสดงฟอร์ม การรับส่งข้อมูล

#### **5. การตั้ง ค่า ฟอร์มก่อนการแชร์**

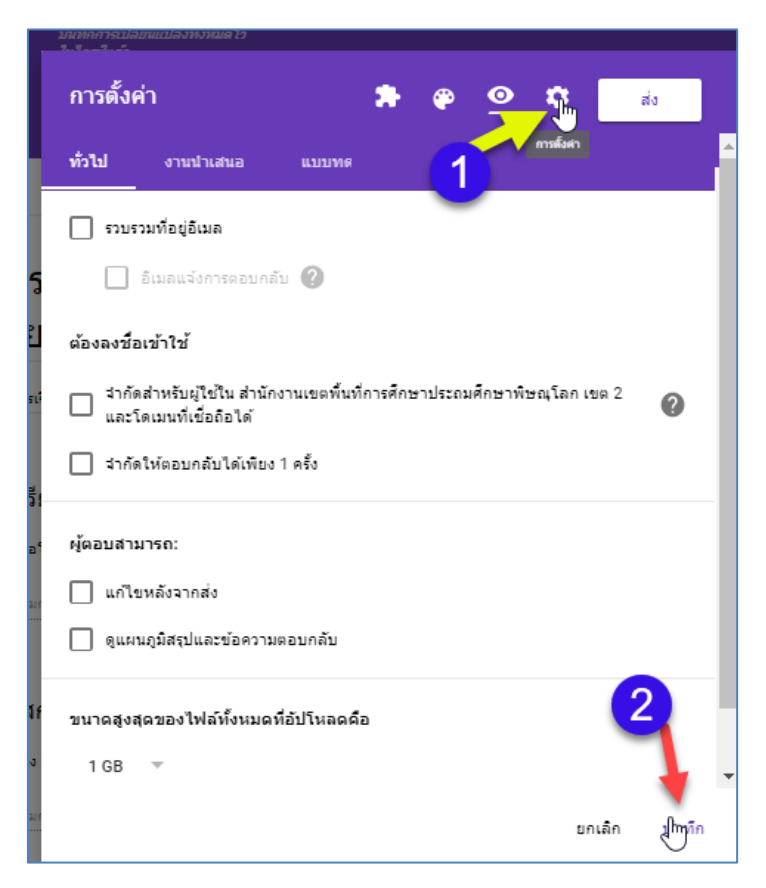

ภาพที่ 91 แสดงฟอร์ม ตั้งค่าฟอร์ม

จากภาพที่ 91 อธิบายได้ดังนี้

- ขั้นตอนที่ 1 เลือกตั้งค่า
- ขั้นตอนที่ 2 เลือกบันทึก จะแสดงตามภาพที่ 92

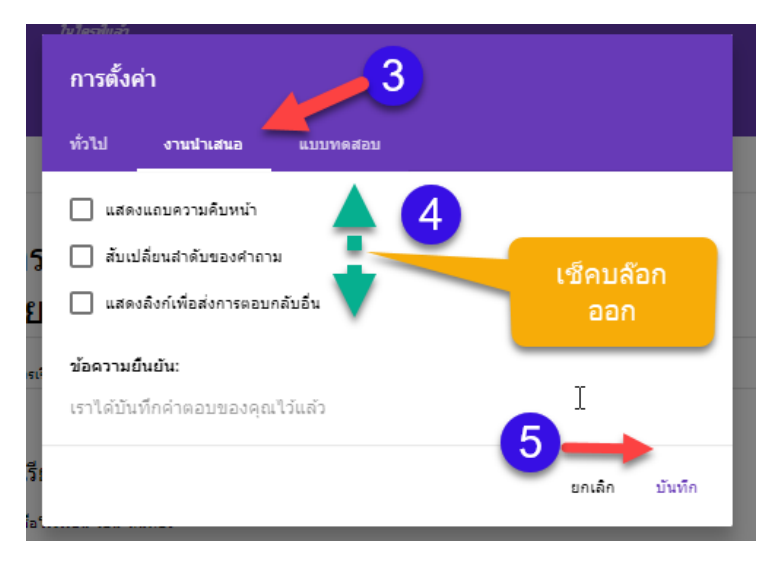

ภาพที่ 92 แสดงฟอร์ม ตั้งค่าฟอร์ม

จากภาพที่ 92 อธิบายได้ดังนี้

- ขั้นตอนที่ 3 เลือกแถบนำเสนอ
- ขั้นตอนที่ 4 เลือก เช็คบล๊อกออกทั้งหมด
- ขั้นตอนที่ 5 เลือก บันทึก

#### **6. ขั้นตอนตั้งค่า ก่อนส่งลิงค์ฟอร์มไปให้ผู้เข้าร่วมกรอก**

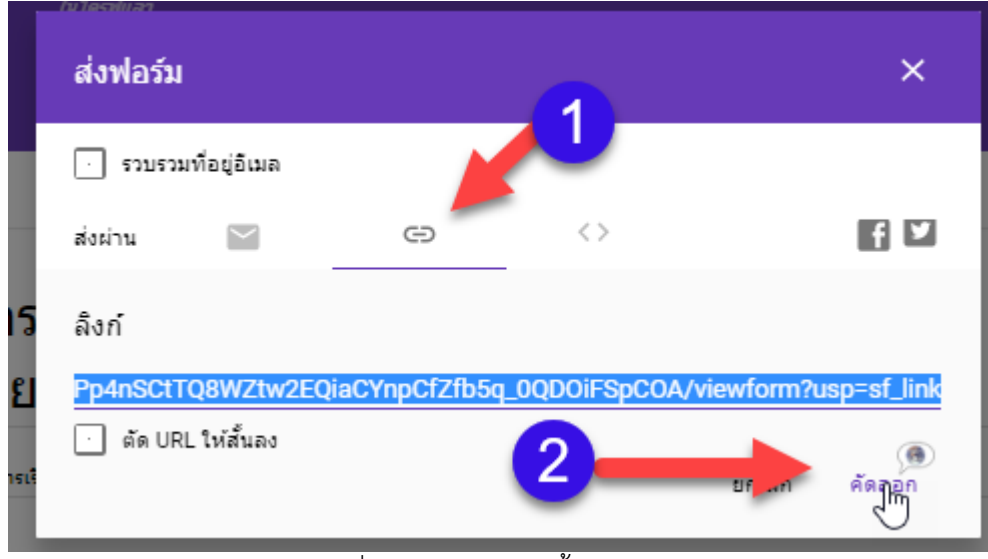

ภาพที่ 93 แสดงฟอร์ม ตั้งค่าการแชร์

\*\*\*\*\*\*\*\*\*\*\*\*\*\*\*\*\*\*\*\*\*\*\*\*\*\*\*

จากภาพที่ 92 อธิบายได้ดังนี้

- ขั้นตอนที่ 1 เลือกแถบแชร์
- ขั้นตอนที่ 2 เลือก คัดลอก แล้วนำลิ้งค์ดังกล่าว ไปวางใน กลุ่มลาย /ประกาศหน้าเว็บ/หน้า เพจ [www.facebook.com](http://www.facebook.com/)

# **คณะผู้จัดท ำเอกสำร**

### **ที่ปรึกษำ**

นายบุญสม โพธิ์เงิน ผู้อำนวยการสำนักงานเขตพื้นที่การศึกษาประถมศึกษาพิษณุโลก เขต 2 นายอุดม สายโท รองผู้อำนวยการสำนักงานเขตพื้นที่การศึกษาประถมศึกษาพิษณุโลก เขต 2

#### **คณะรวบรวมข้อมูลและเนื้อหำ**

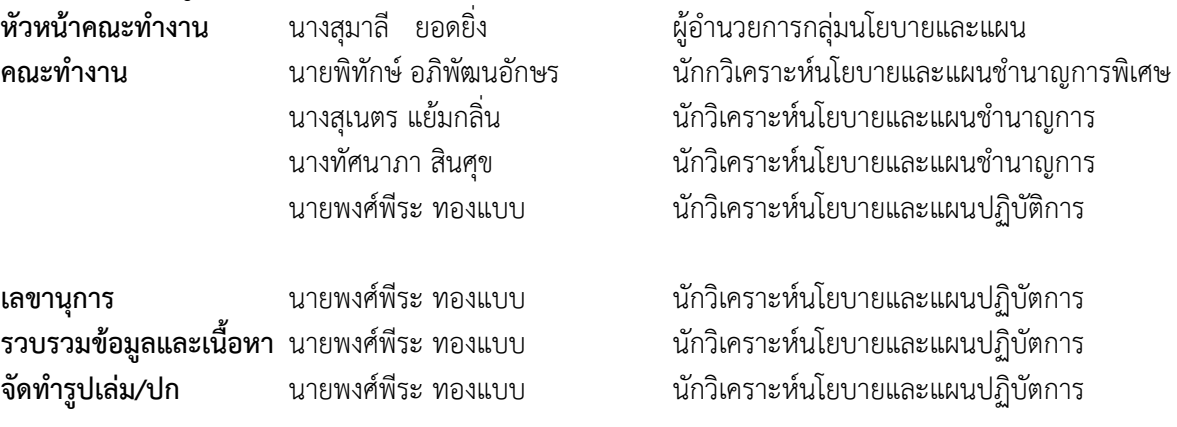

\*\*\*\*\*\*\*\*\*\*\*\*\*\*\*\*\*\*\*\*\*\*\*\*\*\*\*\*\*\*\*\*\*\*\*\*\*\*\*\*\*\*\*\*